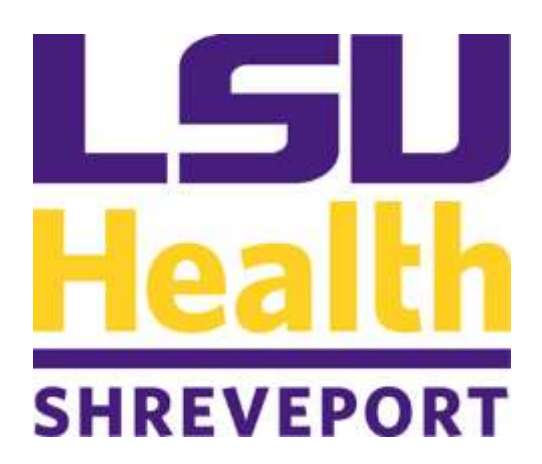

#### 2015

# LSUHSC-S VPN Instructions

F5 APPLIANCE LSU HSC SHV ITG The purpose of this document is to provide instructions for connecting to LSUHSC-S campus resources from off campus using a Virtual Private Network (VPN) connection.

A VPN extends the secure, private LSUHSC-S network across a public network, such as the Internet. It enables users to send and receive data as if their computer was directly connected to the private LSUHSC-S network, benefiting from LSUHSC-S functionality, resource access, and security/management policies.

LSUHSC-S has three types of VPN connections, and the steps to connect will vary based on your computer type and the nature of the connection you wish to establish.

- 1. The **Full VPN Client** is the preferred method of connection. This establishes a persistent and secure connection between your computer and the LSUHSC-S network and provides the most robust access to network resources. This method is the most secure VPN option and is recommended for computers that will connect to the VPN on a regular basis, such as LSUHSC-S issued laptops, personal laptops, and home computers. The VPN Client is downloaded and installed onto your computer and allows you to establish the connection from the client itself. Instructions for installing the VPN Client for various types of computer are found on pages 3-11.
- 2. The secondary method is the **SSL-VPN** connection. This connection is recommended for shared or public computers where you will only be connecting once or episodically, such as internet cafes, libraries or other access points that you may visit when traveling, where there is limited technical support, or when connecting via machines that you do not regularly control. The connection is established through a web-browser and only allows access to certain types of resources such as the Health Sciences Library and Outlook Web Access. Instructions for installing the SSL-VPN for various types of computers are found on pages 3-11.
- 3. The **Portal Desktop Connection**. The portal connection presents a "desktop of services" such as Outlook Web Access and the Library website. By logging into the LSUHSC-S portal page, you create a VPN connection that will allow you to access these specific resources without logging in again. This is the recommended connection for accessing these resources *on public computers*.

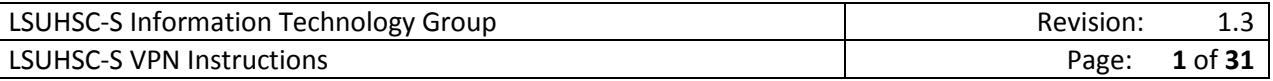

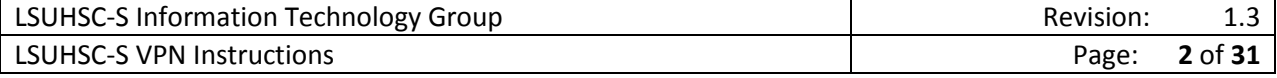

# **Contents**

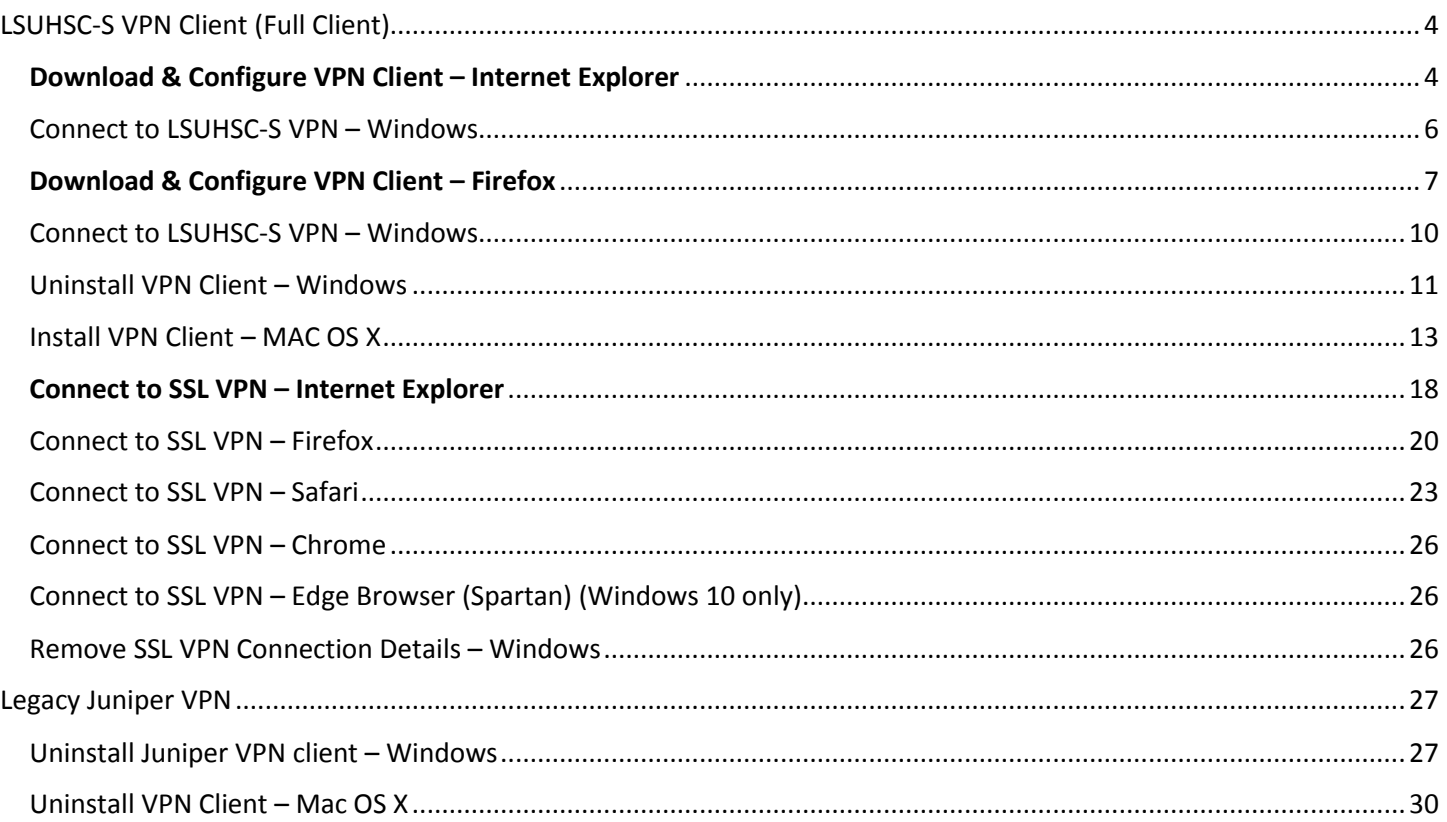

### **NOTE:**

- F5 VPN is not compatible with Chrome and Windows 10 (Edge Browser)
- Versions support:
	- o Windows 32-bit and 64-bit versions Windows® Vista SP2, Windows® 7 SP1 and Windows 8 and 8.1 Update, Windows 10 running IE7, IE8, IE9, IE10, IE11, Firefox 34 or Chrome 40\*. Only 32-bit browsers are supported
	- $\circ$  Apple® OS X® 10.10, Apple® OS X® 10.9, Apple® OS X® 10.8, and Apple® OS X® 10.7 devices running Firefox 34, Safari 6.x, Safari 7.x, Safari 8.x, or Chrome 40\*. Only manual plugins installation is supported On Chrome versions 34 and above, there is limited feature support

Reference:

Support: <https://support.f5.com/kb/en-us/solutions/public/15000/300/sol15326.html> Compatibility: [https://support.f5.com/kb/en-us/products/big-ip\\_apm/manuals/product/apm](https://support.f5.com/kb/en-us/products/big-ip_apm/manuals/product/apm-clientcompatmatrix-11-6-0.html)[clientcompatmatrix-11-6-0.html](https://support.f5.com/kb/en-us/products/big-ip_apm/manuals/product/apm-clientcompatmatrix-11-6-0.html) 

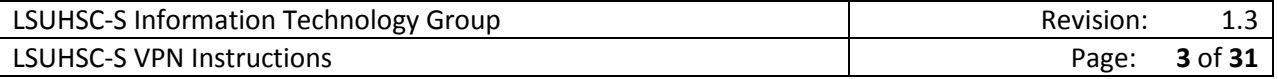

# <span id="page-4-0"></span>LSUHSC-S VPN Client (Full Client)

# <span id="page-4-1"></span>Download & Configure VPN Client – Internet Explorer

1. Navigate to [https://portal.lsuhscshreveport.edu](https://portal.lsuhscshreveport.edu/)

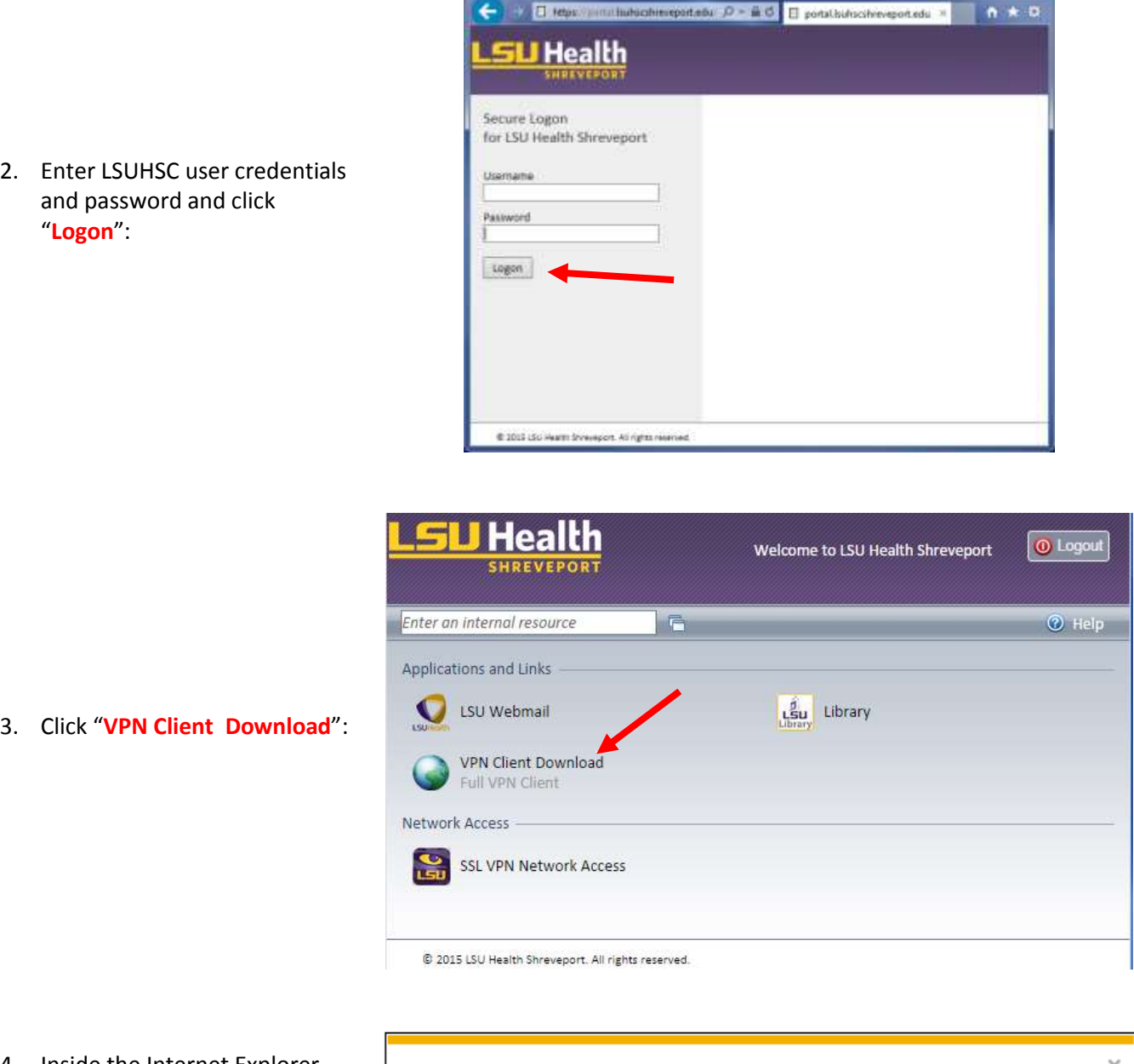

4. Inside the Internet Explorer window, click "**Save**" when prompted:

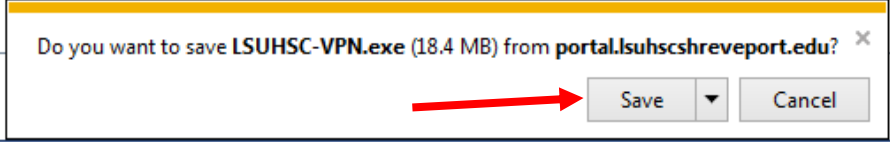

**ATTEL X** 

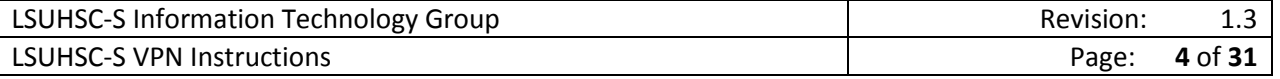

- 5. Once the download is complete, click "**Run**":
- $\times$ The LSUHSC-VPN.exe download has completed. Run Open folder View downloads
	- BV BKG-IP Edge Cient Setup -8 **Resuming the BIG-IP Edge Client Setup Wizard** The Setup Wizard will complete the matallation of 803-1P<br>Edge Client on your computer. Click Install to continue or<br>Cancel to exit the Setup Wizard.  $<$  gads **Install** Cancel
- 6. When the BIG-IP Edge Client Setup appears, choose "**Install**":

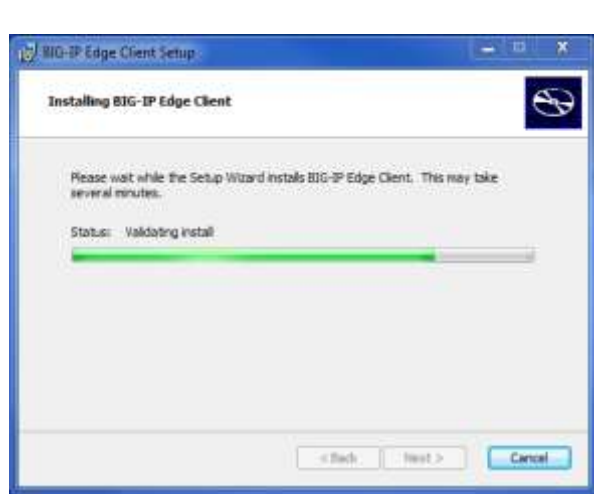

- 7. You may see a popup window asking for permission to install, click "**Accept**" to install as an administrator, then allow the install to run.
- 8. Allow the install to continue automatically until you see the "Finish" button… click "**Finish**".

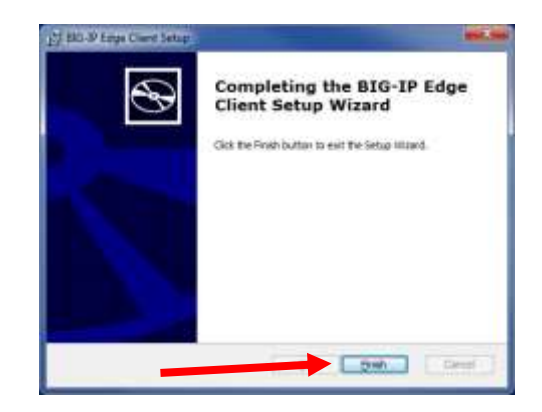

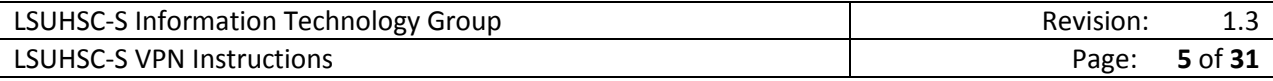

- 9. Once the install is complete, reboot your computer.
- 10. After you login, a window will BIG-IP Edge Client<sup>\*\*</sup>  $\overline{\mathbf{x}}$ appear in your system tray in the lower right hand corner of your **Attention Required!** 499949 Click here... screen. This window will inform you that the configuration 3:04 PM information is missing. Click on the 黂 **KS** ī 8/31/2015 "**Attention Required!**" link. BIG-IP Edge Client<sup>\*</sup>  $\overline{\phantom{1}}$ 11. This window will pop-up for you to Select server: provide missing server - 8 Т information. Next  $Cened$ BIG-IP Edge Client?"  $-x$ 12. Type: Select server: "**portal.lsuhscshreveport.edu**" portal.ls.hscshreveport.edu  $\cdot \times$ into the blank provided and click "**Next**":
- 13. The configuration is now complete, proceed to Connecting to LSUHSC-S VPN WINDOW

#### <span id="page-6-0"></span>Connect to LSUHSC-S VPN – Windows

#### **Method 1: Using the Start Menu**

1. Click Start -> All Programs -> launch "BIG-IP Edge Client"

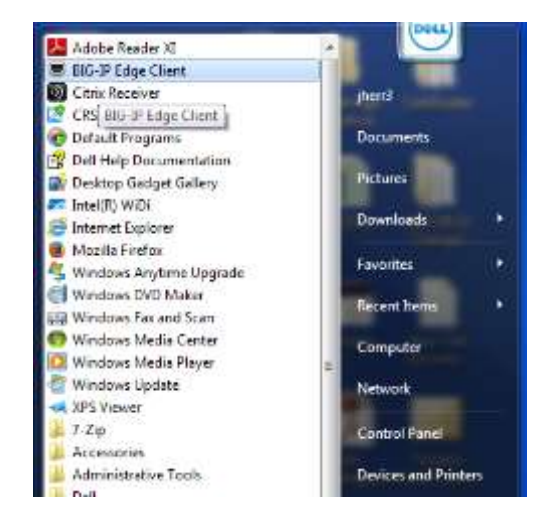

Next

Cancel

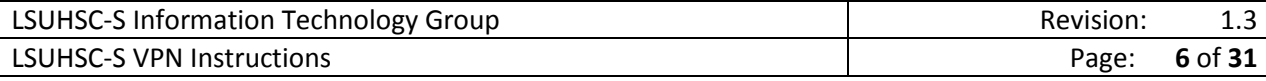

1. Left-click the network icon

2. In the window that opens, leftclick "LSUHSC-S SSL VPN" to expand it.

3. Click "Connect".

## <span id="page-7-0"></span>Download & Configure VPN Client – Firefox

- 1. Navigate to [https://portal.lsuhscshreveport.edu](https://portal.lsuhscshreveport.edu/)
- 2. Enter LSUHSC user credentials and password and click "**Logon**":

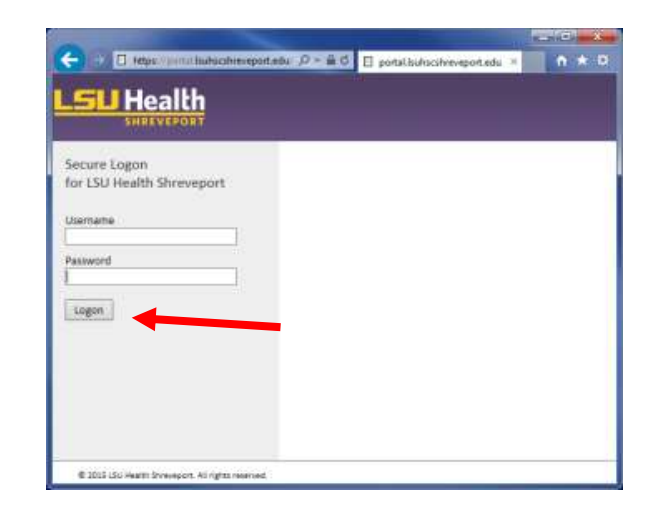

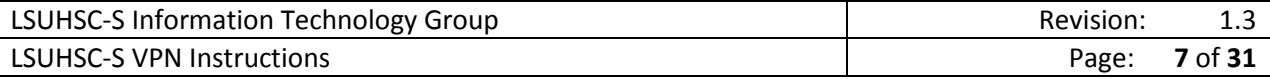

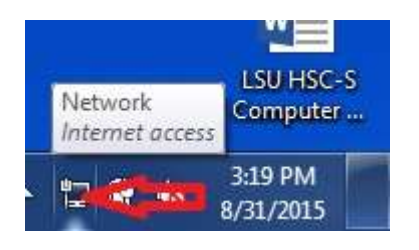

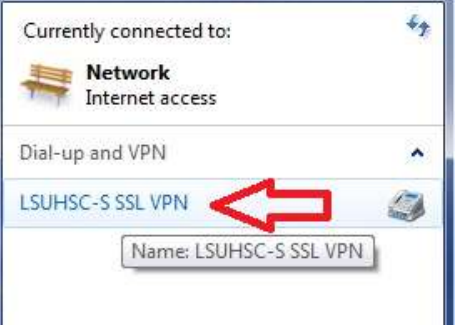

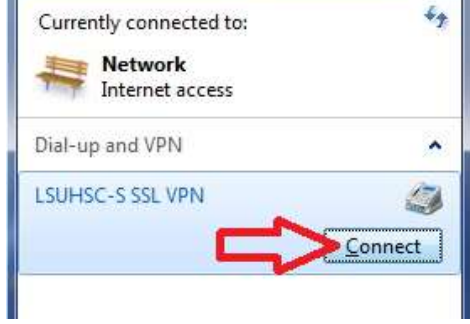

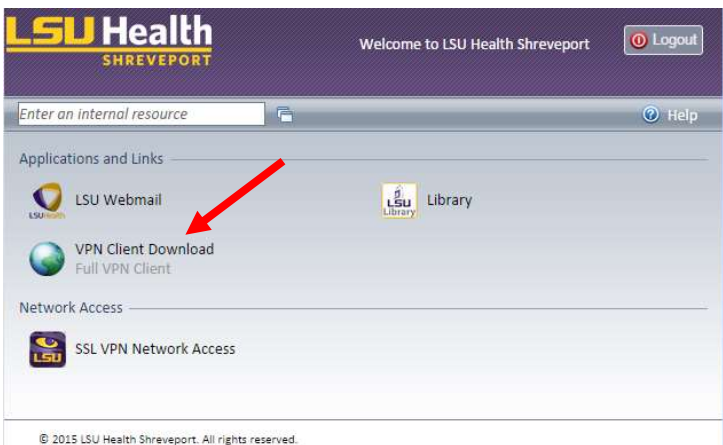

4. Choose "Save File" and then choose your "desktop" as your download location, or save to the default "Download" folder.

3. Click "**VPN Client Download**":

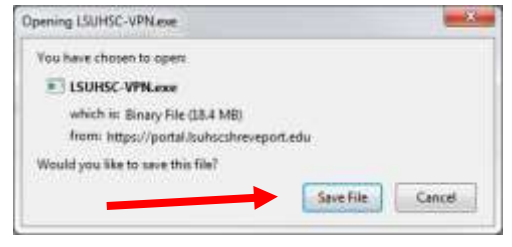

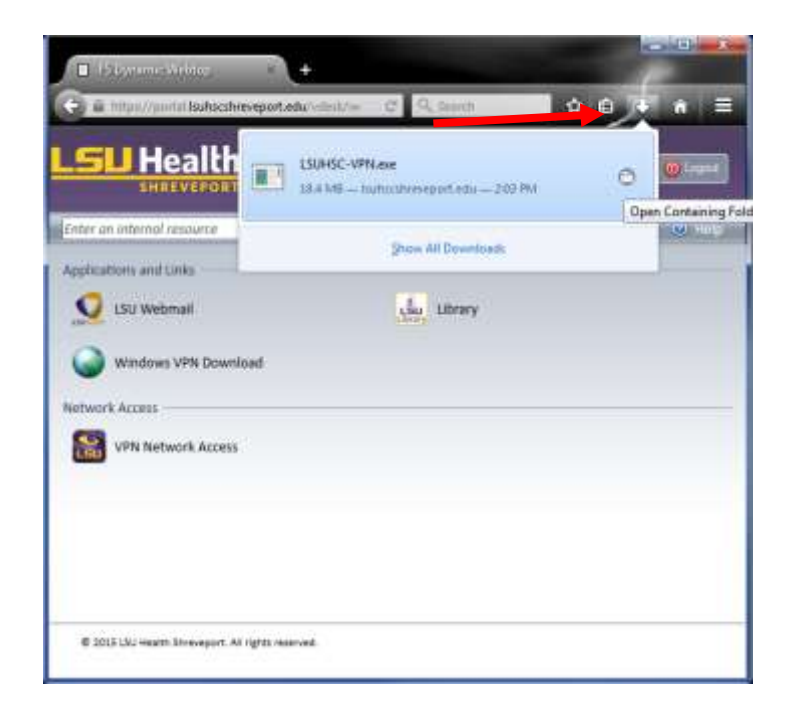

5. Alternatively, save to the default "Download" folder:

6. When the download completes, close your browser window and run LSUHSC-VPN.exe.

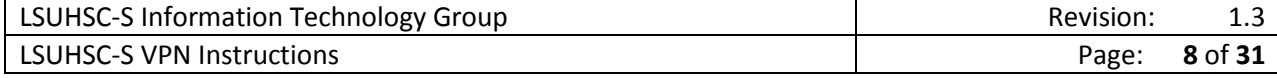

7. Choose "Run" to accept the Security Warning.

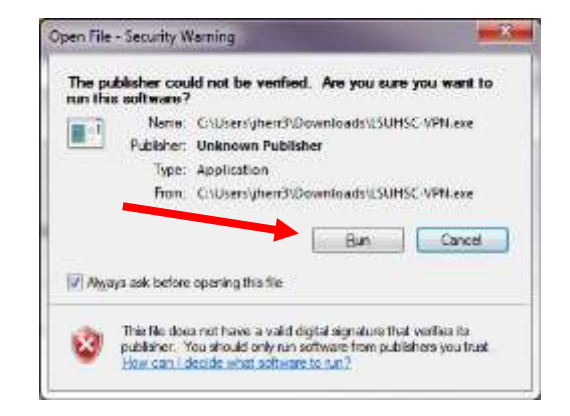

- 8. You may see a popup window asking for permission to install, click "**Accept**" to install as an administrator, then allow the install to run.
- 9. Once the install is complete, reboot your computer.
- 10. After you login, a window will appear in your system tray in the lower right hand corner of your screen. This window will inform you that the configuration information is missing. Click on the "**Attention Required!**" link.
- 11. This window will pop-up for you to provide missing server information.

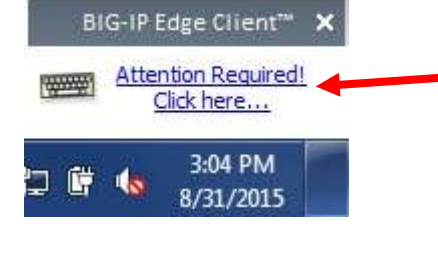

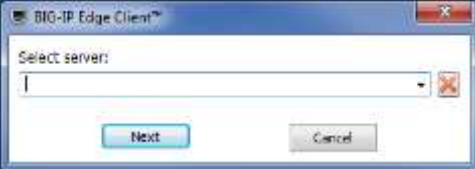

12. Type: "**portal.lsuhscshreveport.edu**" into the blank provided and click "**Next**":

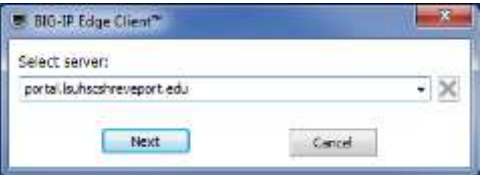

13. The configuration is now complete, proceed to Connecting to LSUHSC-S VPN - WINDOW

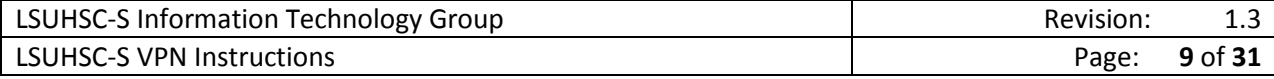

#### <span id="page-10-0"></span>**Method 1: Using the Start Menu**

1. Click Start -> All Programs -> launch "BIG-IP Edge Client"

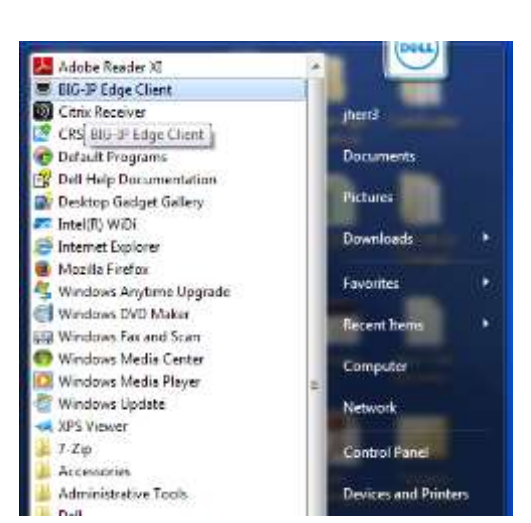

#### **Method 2: Using the System Tray**

2. Left-click the network icon

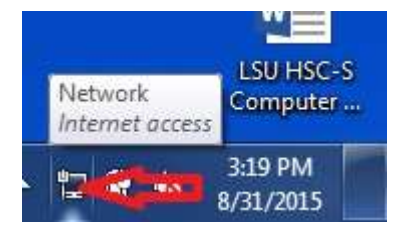

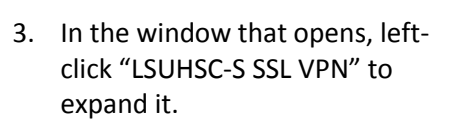

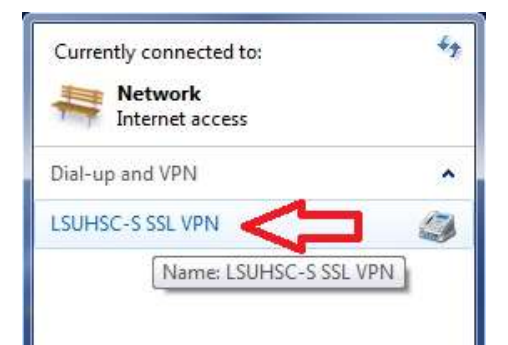

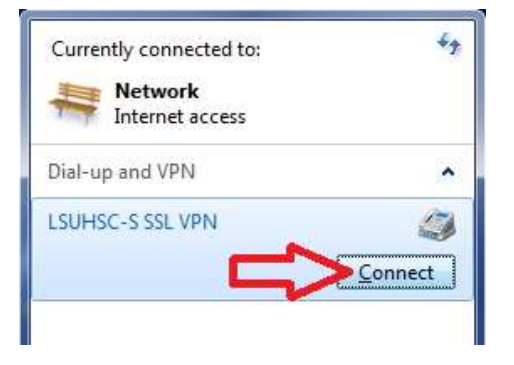

4. Click "Connect".

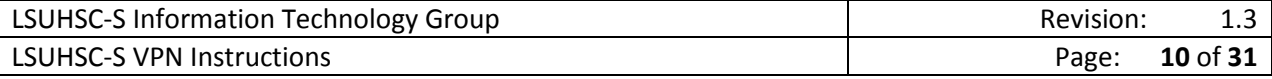

#### <span id="page-11-0"></span>Uninstall VPN Client – Windows

1. Open **Start -> Control Panel -> Programs and Features**

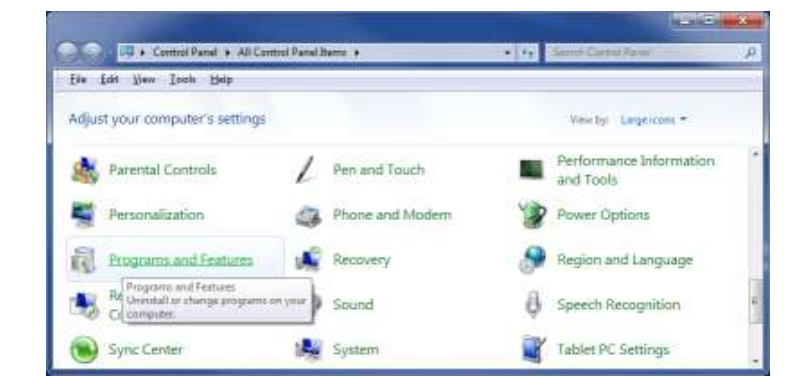

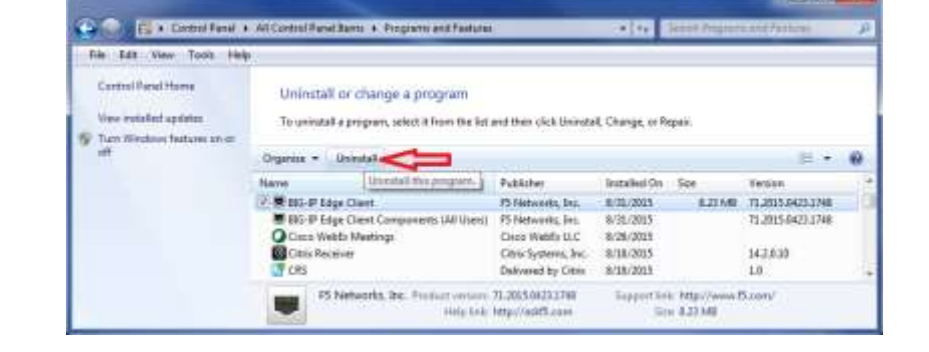

3. Click "**Yes**" that you are

sure:

2. Highlight "**Big-IP Edge Client**" and the click the "**Uninstall**" button.

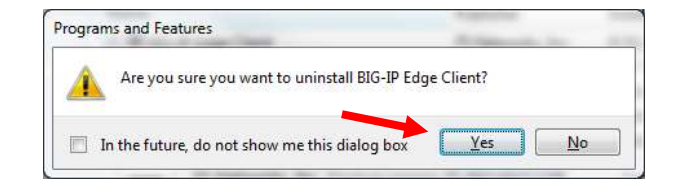

4. The windows Installer will remove the client software:

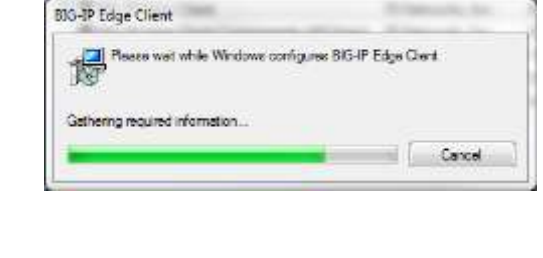

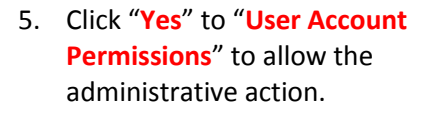

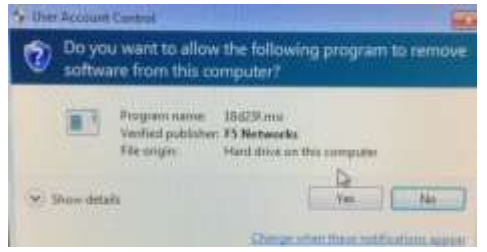

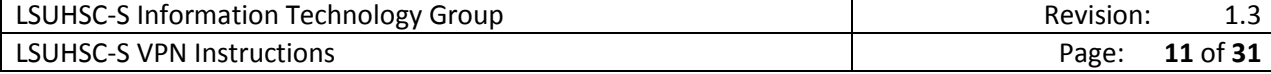

- 6. The window will close when finished and BIG-IP Edge Client will no longer be listed in the Add/Remove Programs window
- 7. Next, uninstall the "**BIG-IP Edge Client Components (All Users)**".
- 8. Highlight the program "**BIG-IP Edge Client Components (All Users)**", then click "**Uninstall**"

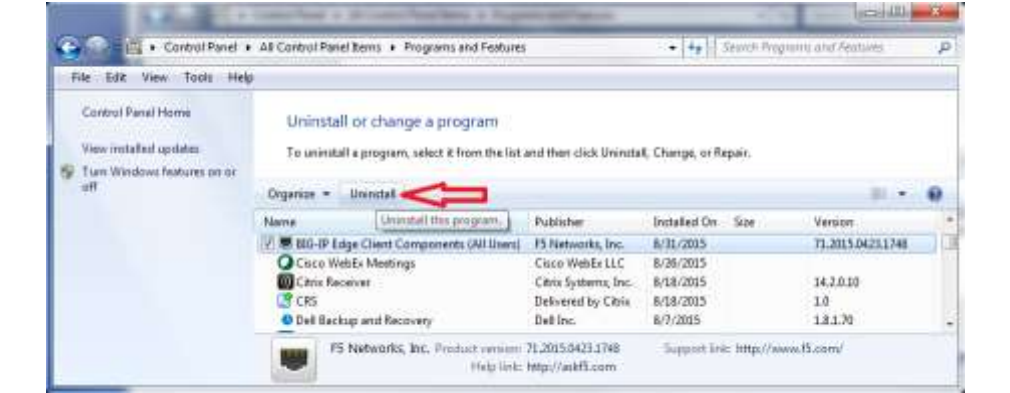

9. Click "**Yes**" to remove all components and delete user settings:

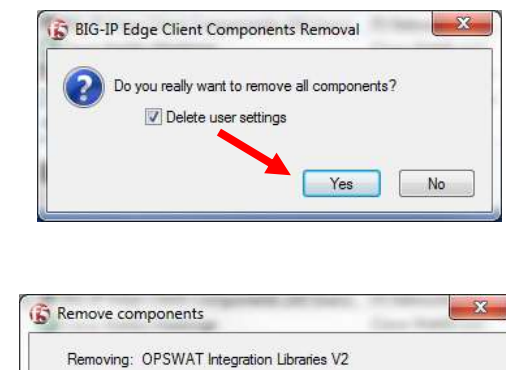

Cancel

- 10. Wait while the application uninstalls.
- 11. The window will close when finished and the "**BIG-IP Edge Client Components (All Users)**" will no longer be listed in the Add/Remove Programs window.

#### 12. **Reboot your system**.

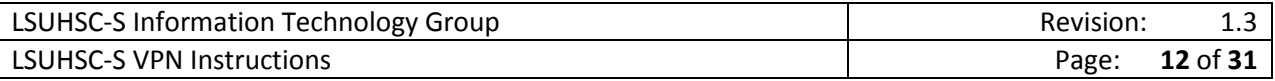

#### <span id="page-13-0"></span>Install VPN Client – MAC OS X

1. Navigate to [https://portal.lsuhscshreveport.edu](https://portal.lsuhscshreveport.edu/)

2. Enter LSUHSC user credentials and password and click "**Logon**":

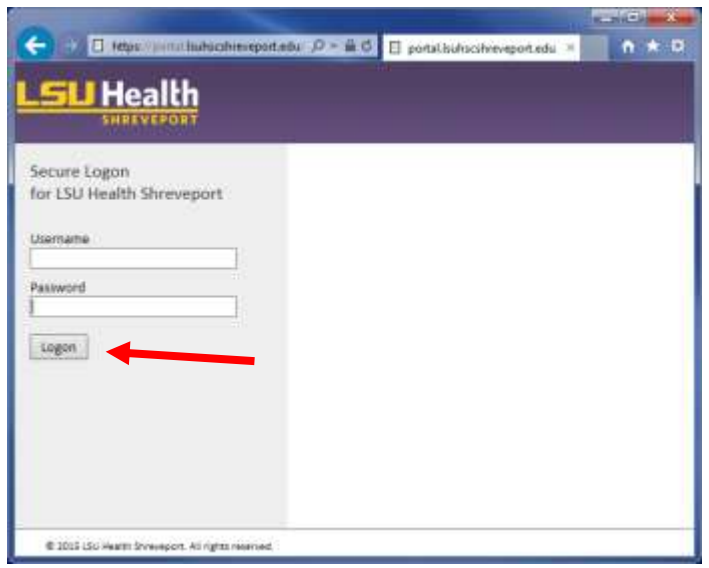

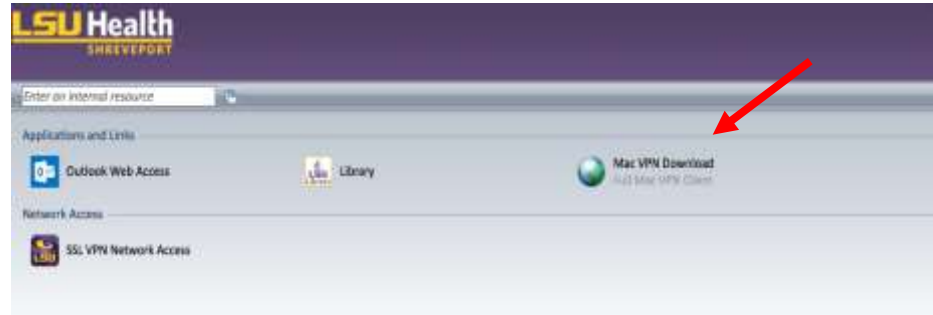

3. Click "**Mac VPN Download**":

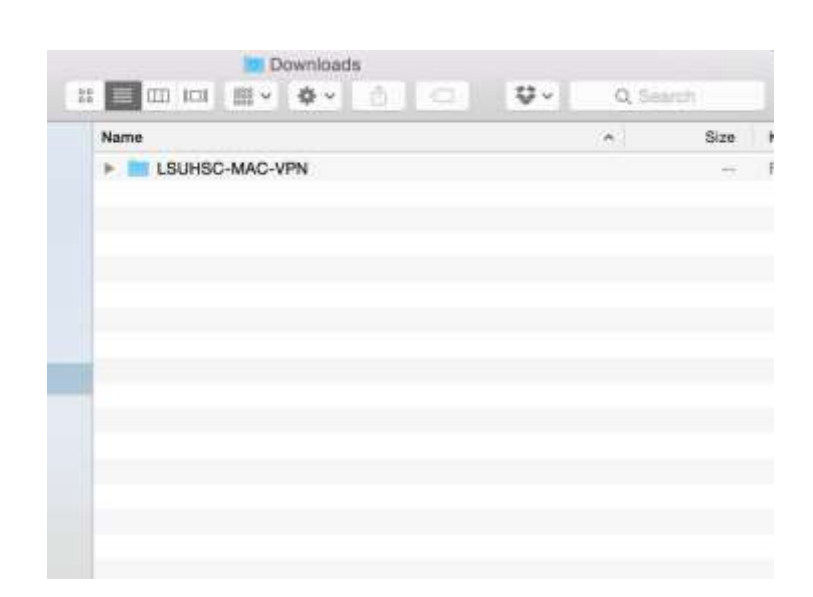

4. Once the download is complete, open your download location and open the folder "LSUHSC-MAC-VPN".

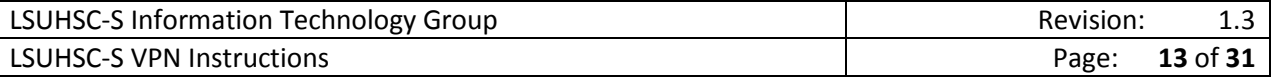

Size Name ×. **V LSUHSC-MAC-VPN** config\_tmp.f5c 624 bytes mac\_edgesvpn.pkg 15.8 MB opt-start Zero bytes 5. Double-click "mac\_edgesvpn.pkg". 000 Install BIG-IP Edge Client Welcome to the BIG-IP Edge Client Installer You will be guided through the steps necessary to install this • Introduction software. Destination Select · Installation Type Installation Summary 6. Choose "**Continue**". Go Back Continue Installer is trying to install new software. Type your password to allow this. 7. Enter your local Mac admin Username: Mac username user credentials and choose Password: "**Install Software**"Cancel Install Software

 $\begin{picture}(20,20) \put(0,0){\line(1,0){10}} \put(15,0){\line(1,0){10}} \put(15,0){\line(1,0){10}} \put(15,0){\line(1,0){10}} \put(15,0){\line(1,0){10}} \put(15,0){\line(1,0){10}} \put(15,0){\line(1,0){10}} \put(15,0){\line(1,0){10}} \put(15,0){\line(1,0){10}} \put(15,0){\line(1,0){10}} \put(15,0){\line(1,0){10}} \put(15,0){\line(1$ 

Downloads

图 > 卷 > 凸

 $\mathbf{G}$ 

Q Search

 $\bigcirc$ 

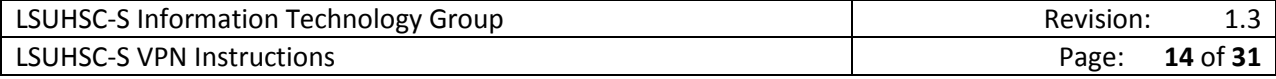

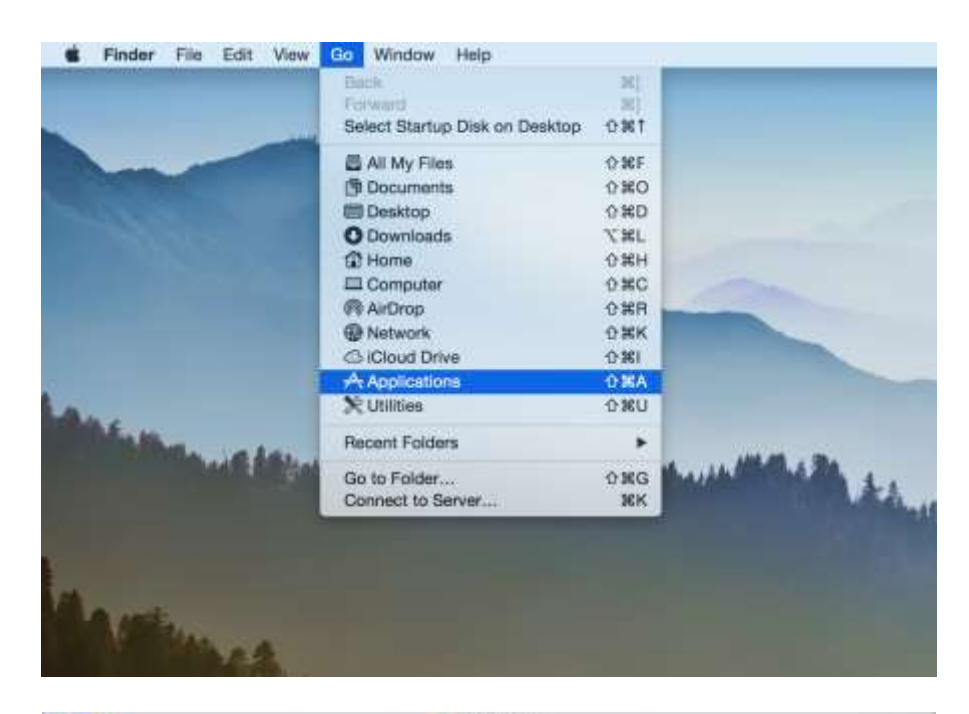

8. Next go to **Finder > Applications > Big-IP Edge Client**

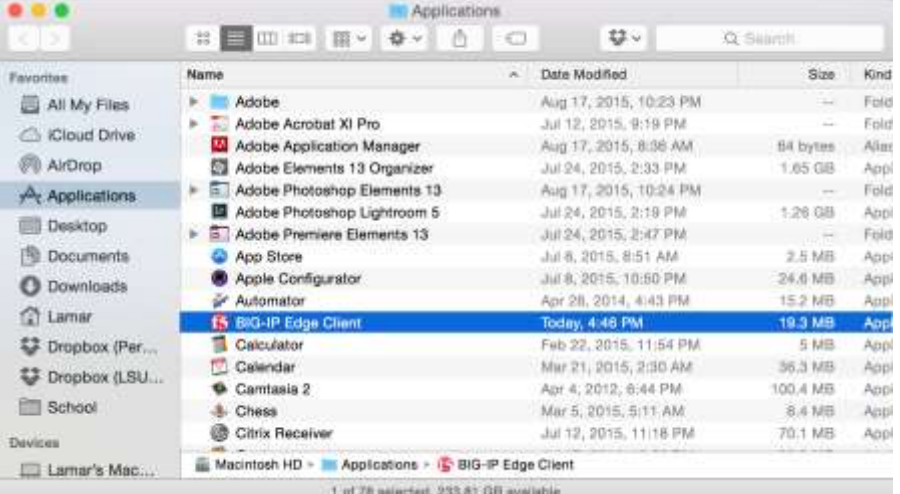

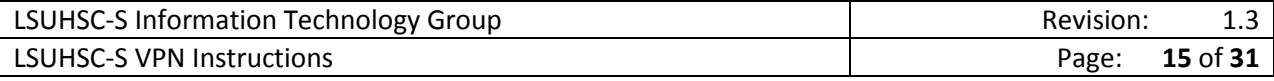

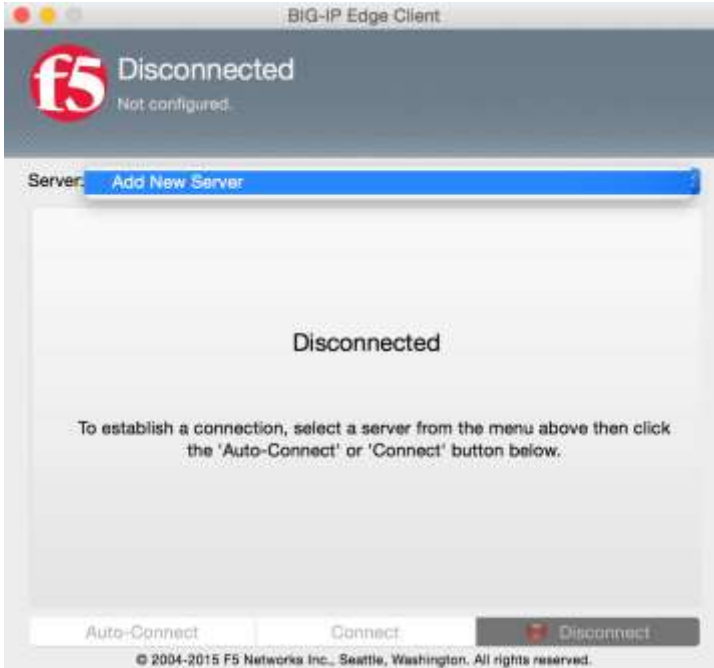

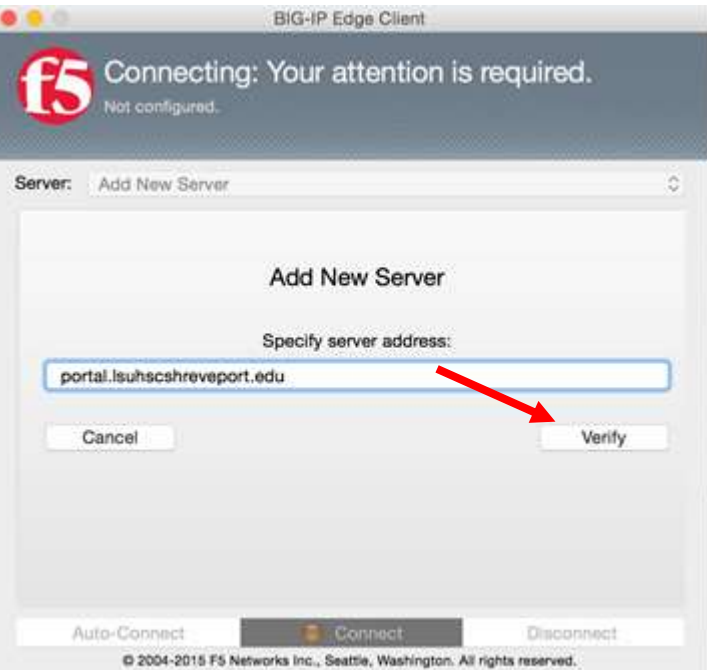

9. Choose "**Add New Server**" from the dropdown

10. Type

"**portal.lsuhscshreveport.edu**" for Select server and click "**Verify**"

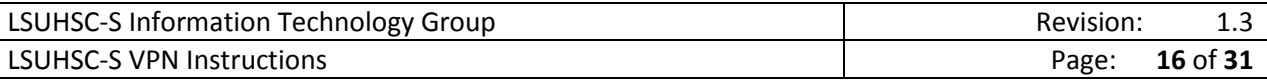

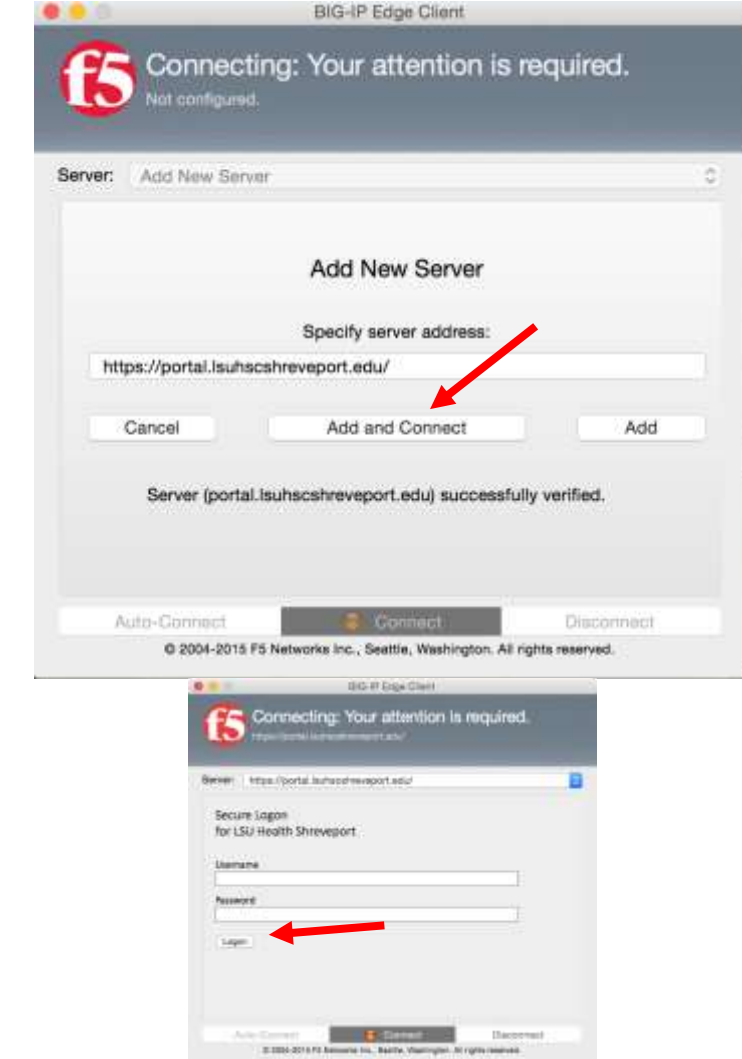

12. Enter your **LSUHSC-S User credentials**. And click Logon

14. To disconnect, simply click the "Disconnect" button:

11. Click "**Add and Connect**"

13. This should connect you to the LSUHSC-Shreveport campus network.

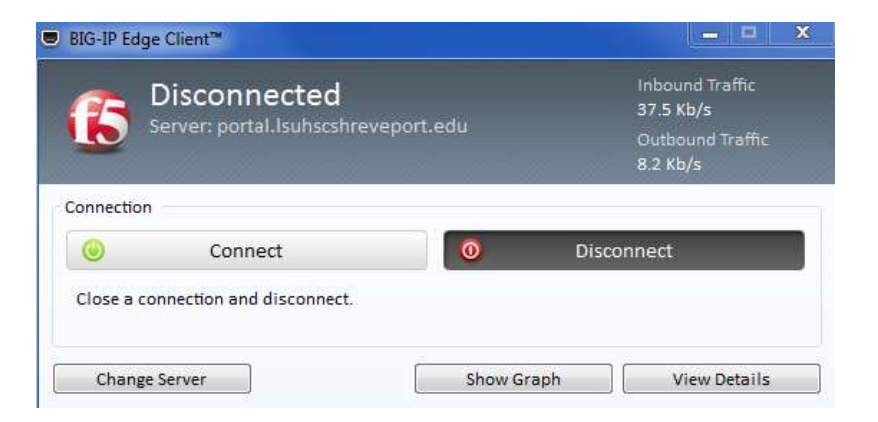

LSUHSC-S SSL VPN Connection Methods (Thin Client)

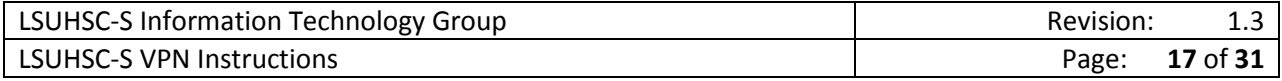

# <span id="page-18-0"></span>Connect to SSL VPN – Internet Explorer

1. Navigate to [https://portal.lsuhscshreveport.edu](https://portal.lsuhscshreveport.edu/)

2. Enter LSUHSC user credentials and password and click "**Logon**":

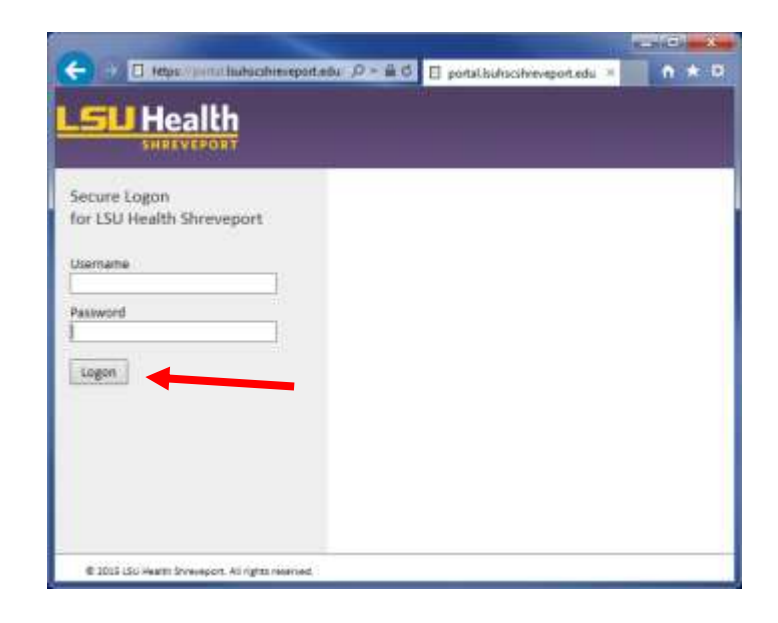

3. Choose "**SSL VPN Network Access**":

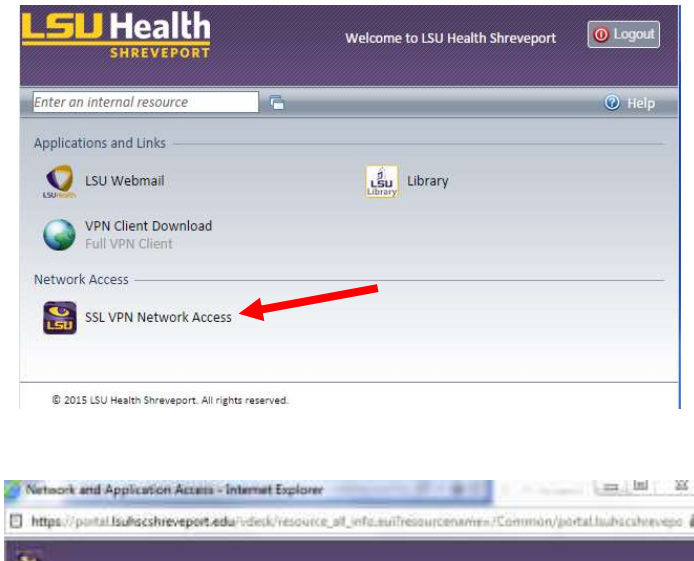

4. Click the "**Install the new browser component and continue**"

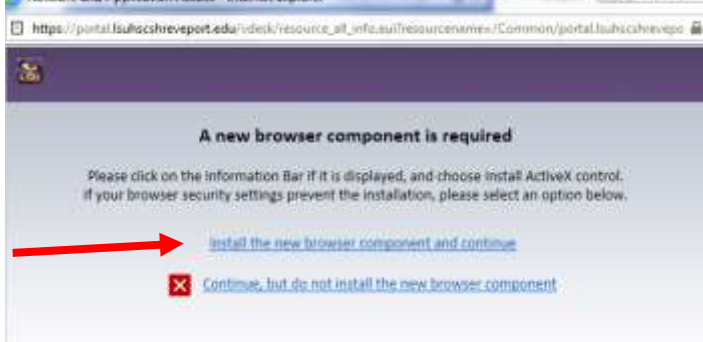

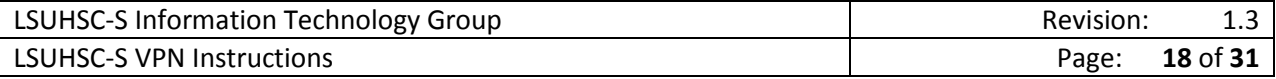

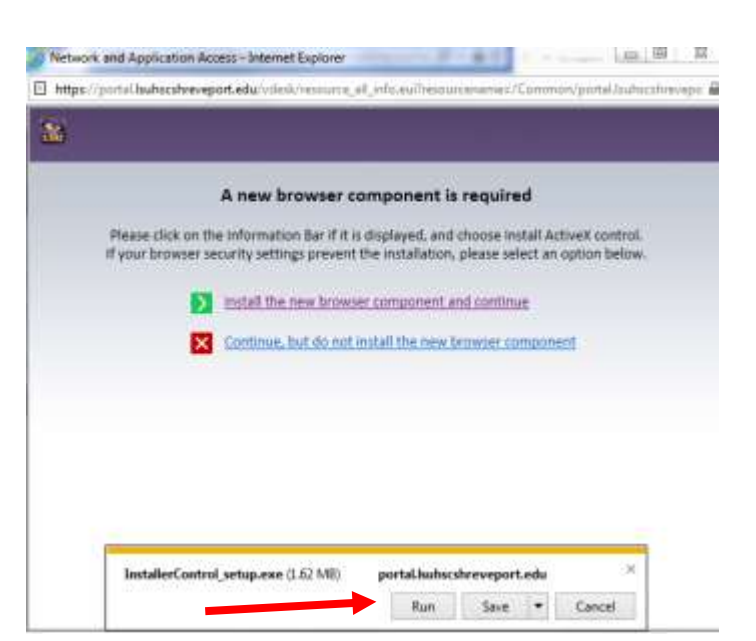

5. Click on the "**Run**" button

- 6. If you have administrator permission click "**Continue**" and proceed to step #8, if not Contact the LSU HSC Shreveport Service desk 318- 675-6506
- $\frac{25}{3}$ Permission Required You'll need to provide administrator permission to install this application Continue Cancel

7. Click on the "**Allow**" button

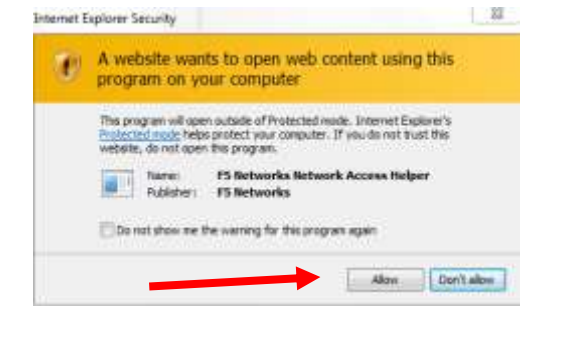

*Property of the Second* 

8. The Connected window should be visible:

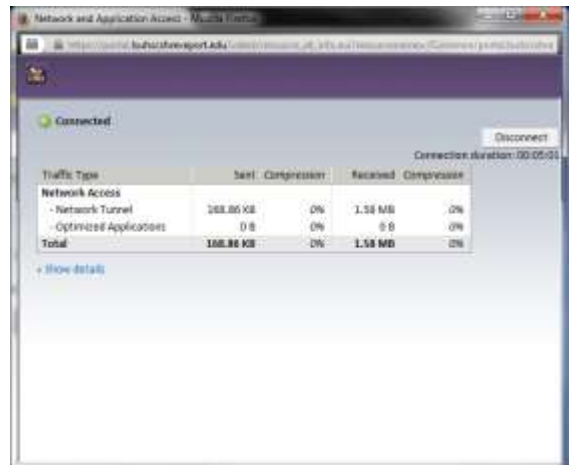

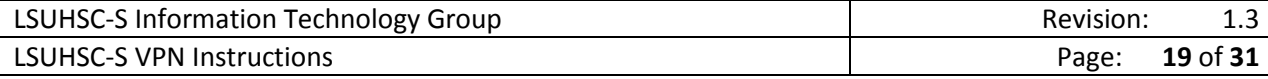

## <span id="page-20-0"></span>Connect to SSL VPN – Firefox

1. Navigate to [https://portal.lsuhscshreveport.edu](https://portal.lsuhscshreveport.edu/)

2. Enter LSUHSC user credentials and password and click "**Logon**":

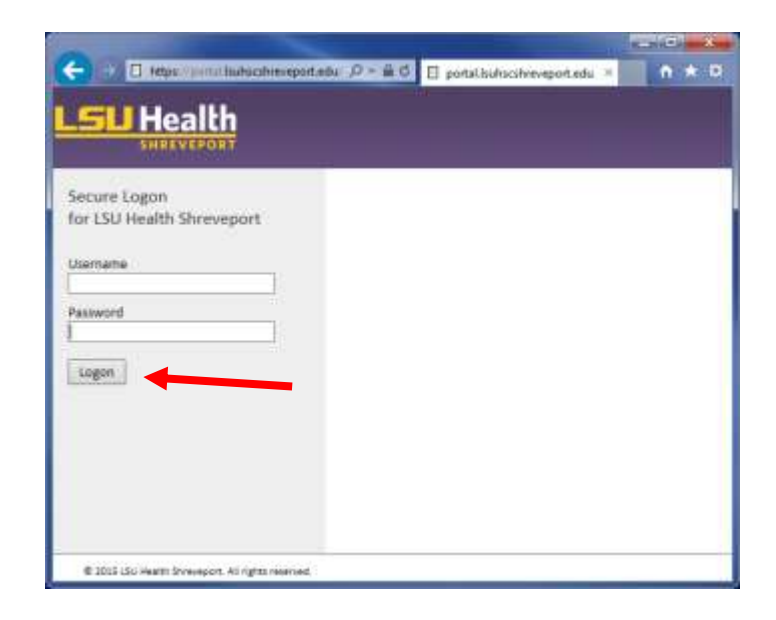

3. Choose "**SSL VPN Network Access**":

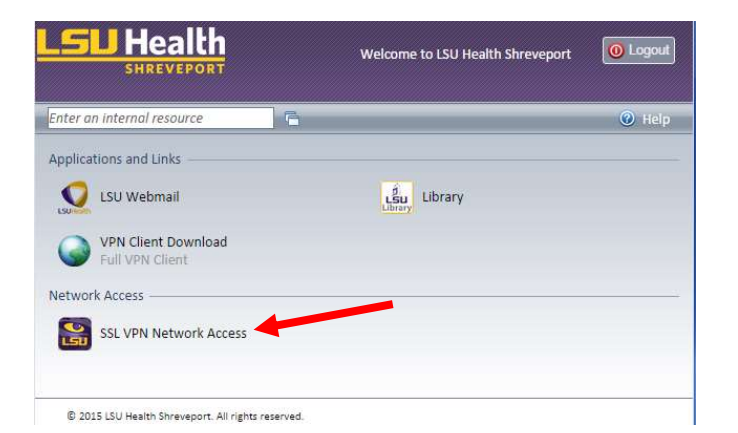

4. If "**Firefox prevented this site (portal.lsuhscshreveport.edu) from asking you to install software on your computer**", click the "**Allow**" button.

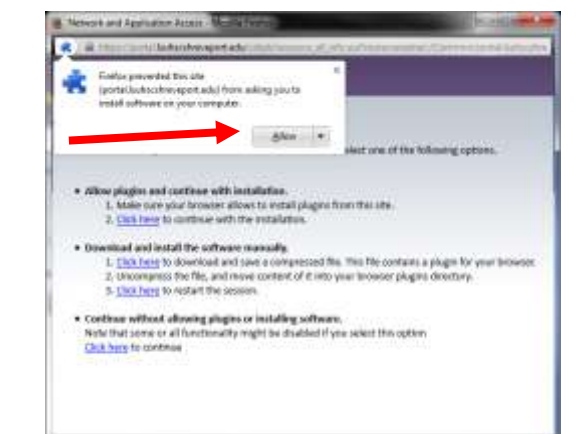

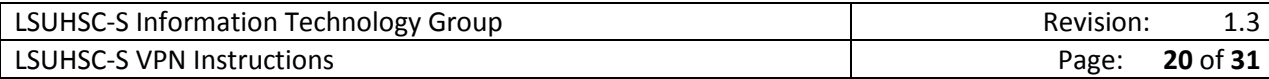

5. Click "**Install Now**" to trust the site plugin:

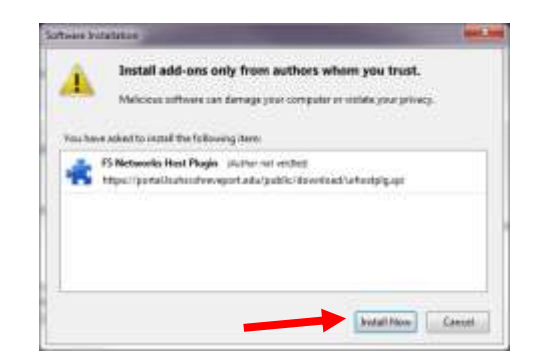

6. Click "**Restart Now**" to restart Firefox.

7. Provide permission by clicking "**Continue**".

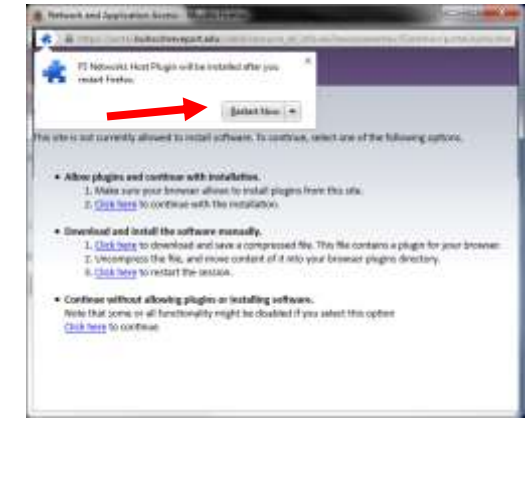

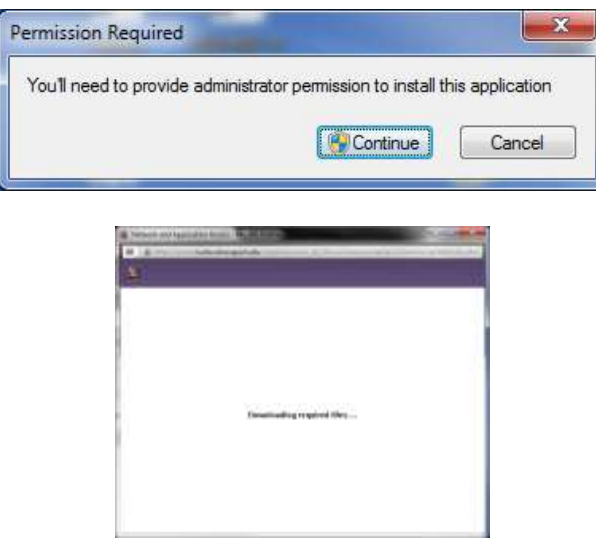

- 8. Firefox will download files
- 9. You will be prompted for permission up to **four (4)** times, once for each file that will be installed.

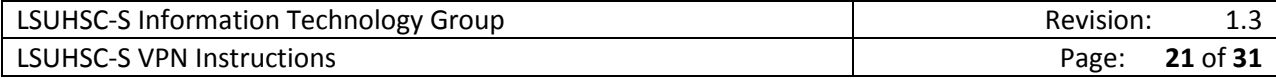

10. Upon completion, the SSL connection will be made and a browser window will be minimized to the system tray.

11. If you need to review the connection information, rightclick the F5 icon in the system tray and left-click "**Restore**". You can review connection information in this window.

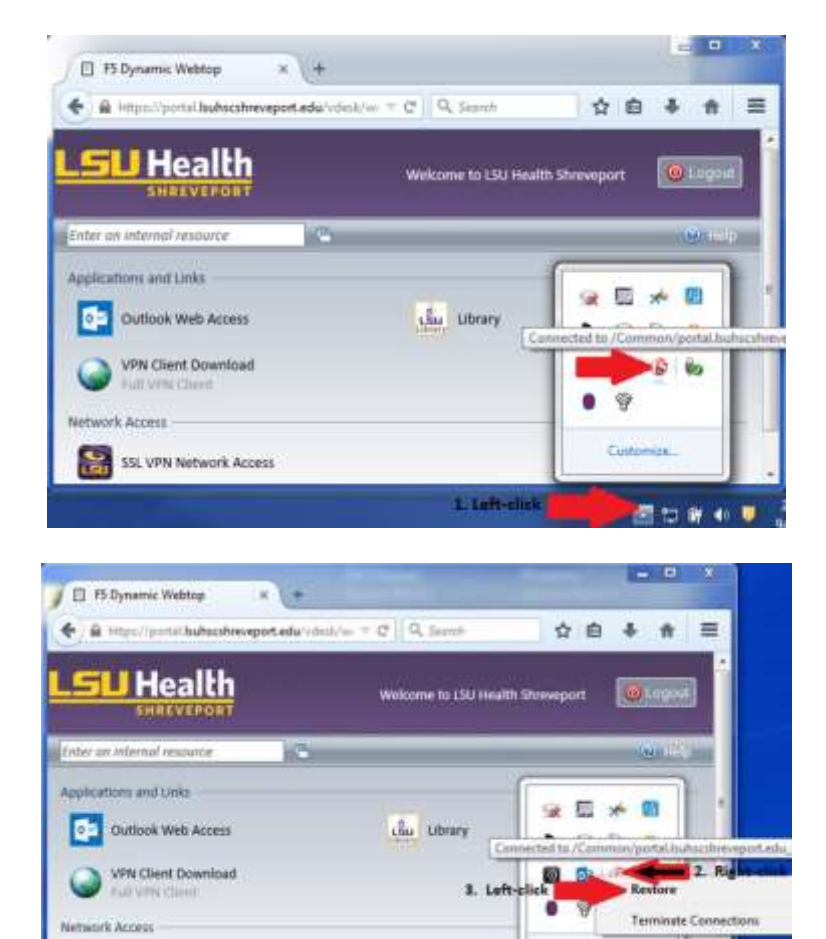

12. Once your VPN requirements are completed, click the disconnect button on the right side of that window.

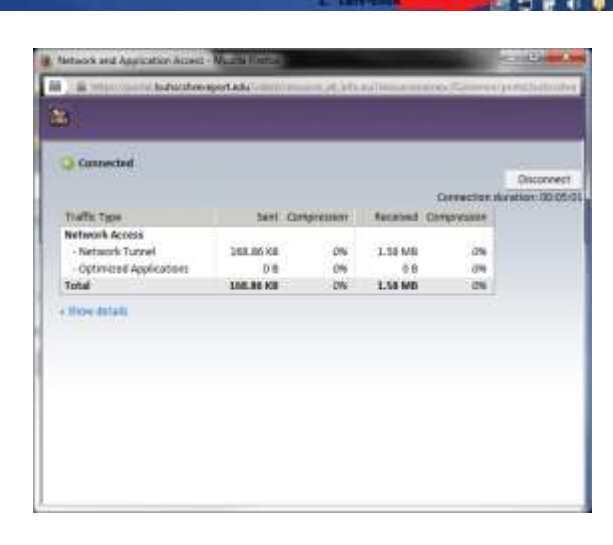

2:55 PM

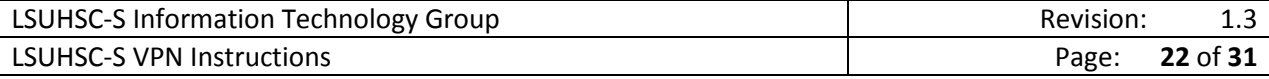

SSL VPN Network Access

#### <span id="page-23-0"></span>Connect to SSL VPN – Safari

1. Navigate to [https://portal.lsuhscshreveport.edu](https://portal.lsuhscshreveport.edu/)

2. Enter LSUHSC user credentials and password and click "**Logon**":

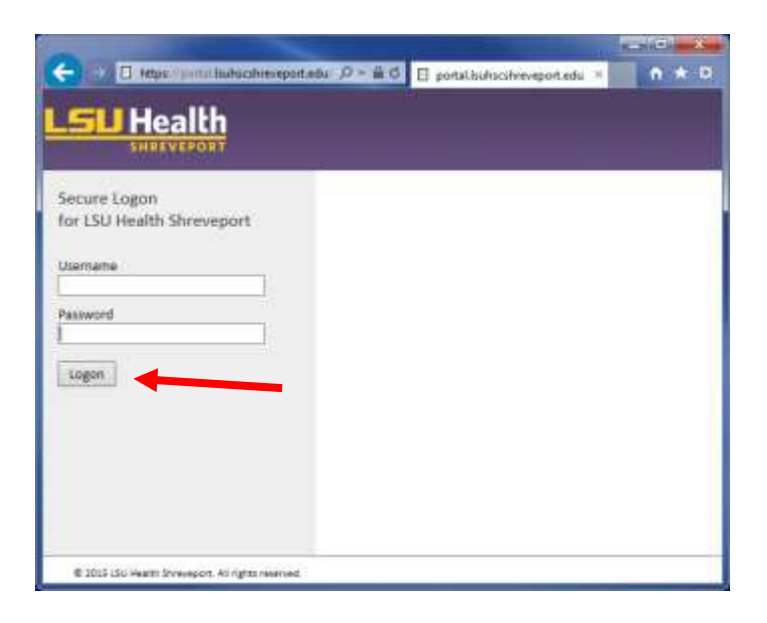

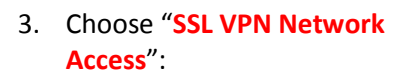

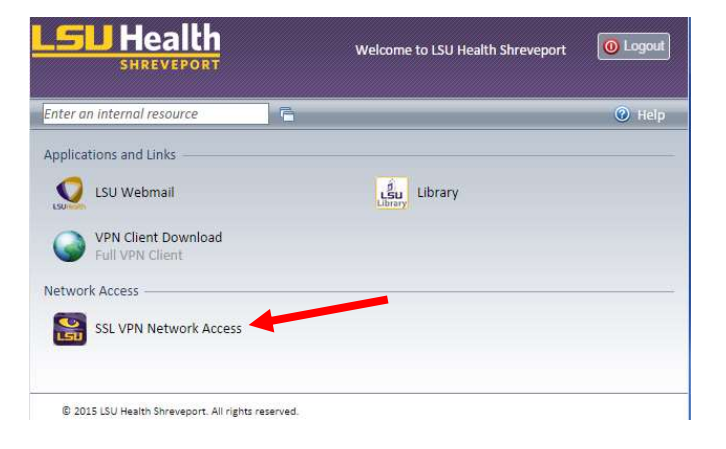

4. Choose "**Click here**" to download and save an installation package for your browser.

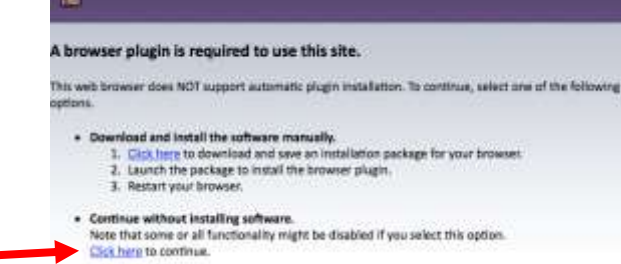

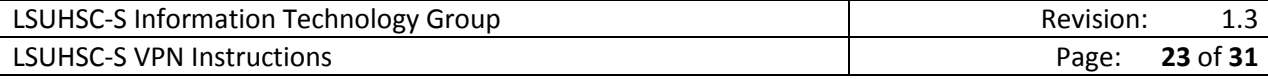

5. Navigate to your "**Downloads**" folder

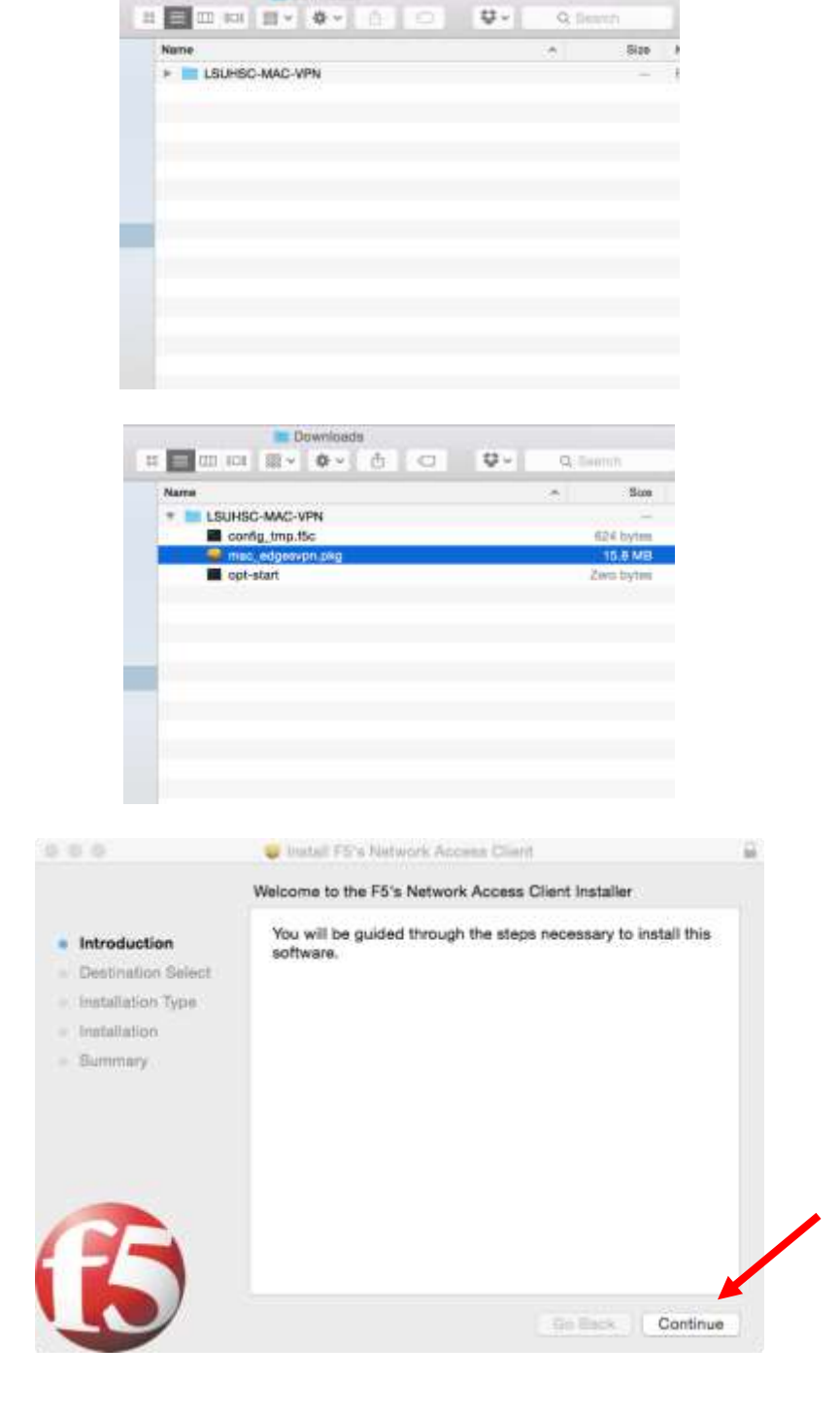

Downloads

6. Double-click on "**mac\_sslvpn.pkg**"

7. Choose "**Continue**".

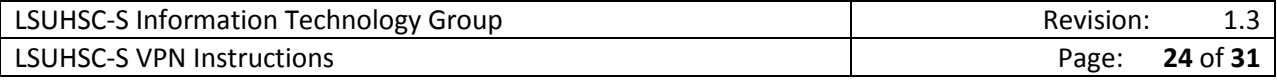

8. Choose "**Install**".

9. Enter your **local Mac OS** password.

10. Return to Safari and click on "**SSL VPN Network Access**"

11. Choose "**Trust**".

12. The Connected window should look like this:

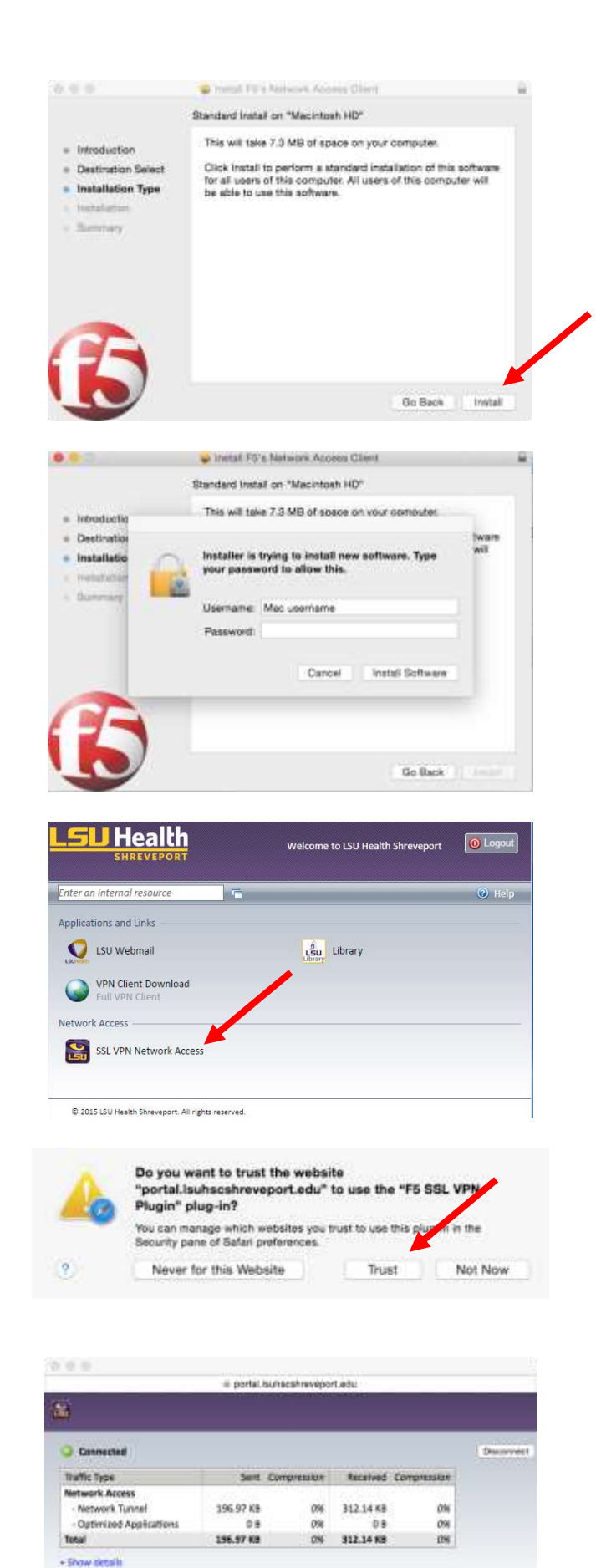

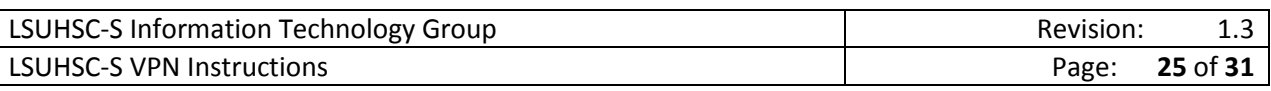

#### <span id="page-26-0"></span>Connect to SSL VPN – Chrome

- 1. This Chrome browser is currently unsupported for SSL VPN.
- 2. This is a Chrome designer's choice due to the handling of browser plugins.

#### <span id="page-26-1"></span>Connect to SSL VPN – Edge Browser (Spartan) (Windows 10 only)

- 1. This Windows 10 Edge Browser is currently unsupported for SSL VPN.
- 2. Internet Explorer 11 is included with Windows 10, use it instead of the Edge Browser.

#### <span id="page-26-2"></span>Remove SSL VPN Connection Details – Windows

- 1. Navigate to "**Network Connections**" by selecting the Start button and in the run or search bar type "**ncpa.cpl**" and press enter.
- 2. In the "**Network Connections**" window that opens, if the entry exists, select "**\_Common\_portal.lsuhscshre veport.edu\_na – Go to portal.lsuhscshreveport.edu instead of dialing directly**" and click "**Delete this connection**"

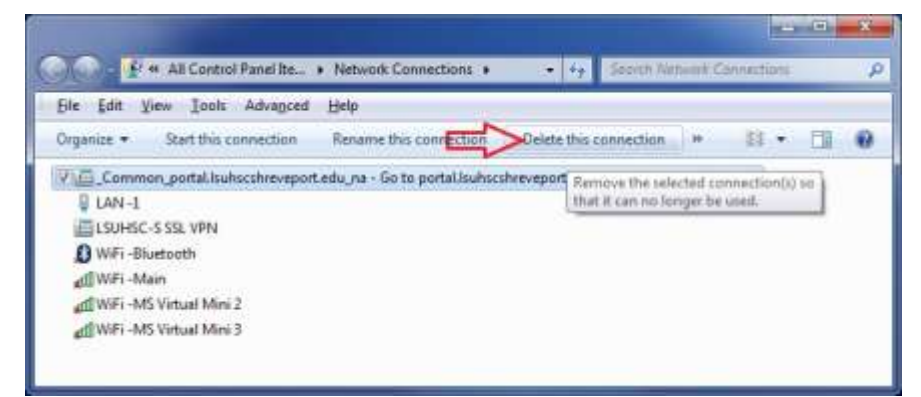

- 3. No confirmation other than the entry is removed from the "**Network Connections**" window.
- 4. If the entry exists, select "**LSUHSC-S SSL VPN**" and click "**Delete this connection**".

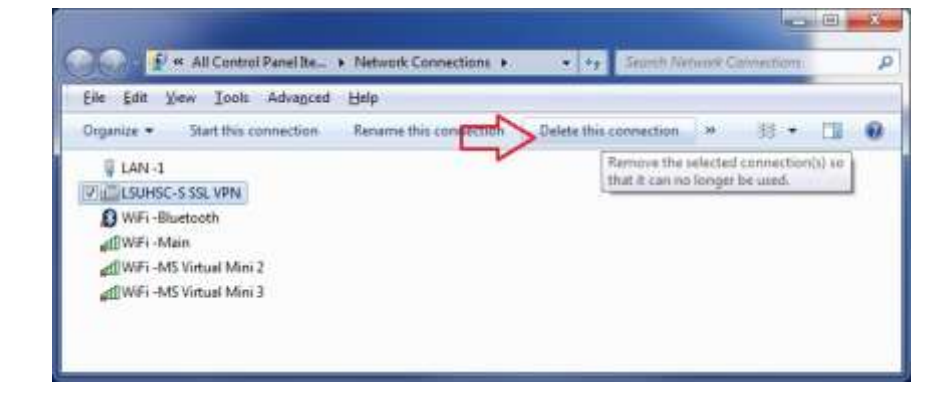

- 5. No confirmation other than the entry is removed from the "**Network Connections**" window.
- 6. Close the "**Network Connections**" window.

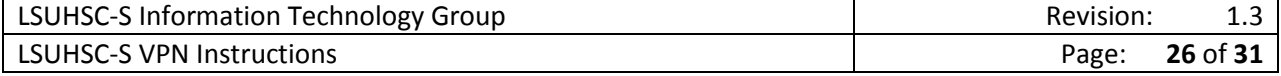

- US & Control Panel, + All Control Panel Henni, + 96 E Ein Edit Vew Tools Help Adjust your computer's settings Veiche Legeicon -Performance Information Pen and Touch Parental Controls and Tools 7. Select **Start** -> **Control Panel** -> Phone and Modern Personalization Power Options **Programs and Features** 靣 **Programs and Feature** d. Recovery Region and Language Programs and Features<br>Uninidad or abienge pro Speech Recognition Sound System Tablet PC Settings Syric Cervier . Control Panel . All Control Panel Berns . Programs and Feature  $-4$   $+$  3 File Edit View Tools Help **ntrol Panal Home** Uninstall or change a program 8. If it exists, highlight the To unimitall a program, select it from the list and then click Uninstall, Chimpi, or Repair wintaked orders program "**BIG-IP Edge Client**  F. Tum Windows hutures Organize - Unividad **Components (All Users)**", then Unimatel this program. Publisher **Installed On.** Size For Million (1997)<br>
2010 - The Client Components (All Lines)<br>
2010 - Citro WebEr Meetings<br>
2010 - Citro VebEr LC<br>
2010 - Citro Systems, Inc.<br>
2010 - Citro Systems, Inc.<br>
2010 - Citro Systems, Inc. 6/31/2005 71.2015.0423.1748 click "**Uninstall**". 8/36/2015 8/18/2015 14,2.0.10 **B** CRS Delivered by Citria 6/18/2015 <sup>O</sup> Del Backup and Recovery Debline 8/7/2015 18170 st veniem 71,2015.0423.1748<br>Help link: http://ashfi.com PS Networks, Inc. Product a Support link: https:  $\mathbf{x}$ BIG-IP Edge Client Components Removal Do you really want to remove all components? 9. Click "**Yes**" to remove all Delete user settings components and delete user settings: Yes No  $\overline{\mathbf{x}}$ Remove components 10. Wait while the application Removing: OPSWAT Integration Libraries V2 uninstalls. Cancel
- 11. The window will close when finished and the "**BIG-IP Edge Client Components (All Users)**" will no longer be listed in the Programs and Features window.
- 12. A reboot of your system is **not** required.

# <span id="page-27-1"></span><span id="page-27-0"></span>Legacy Juniper VPN

Uninstall Juniper VPN client – Windows

1. This client is currently used for legacy vpn access provided at [https://vpn.lsuhscshreveport.e](https://vpn.lsuhscshreveport.edu/) [du.](https://vpn.lsuhscshreveport.edu/)

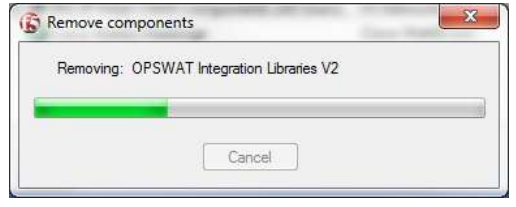

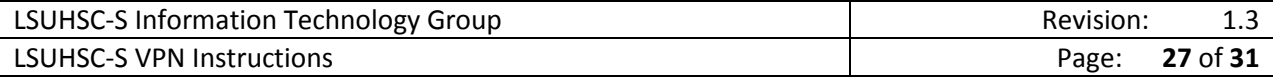

- 2. If installed, removed the java based juniper client
- 3. Navigate to **Start -> All Programs -> Juniper Networks -> Network Connect 6.5.0**
- 4. Click "**Uninstall Network Connect**".

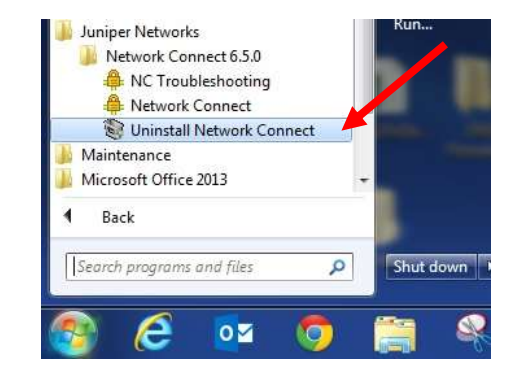

- 5. There is no notification that this process completes.
- 6. After a short period navigate to **Start -> All Programs -> Juniper Networks -> Network Connect 6.5.0**, and the folder should be empty
- 7. Right click the "**Juniper Networks**" folder and click delete.
- 8. If installed, remove the **full Juniper Networks client**

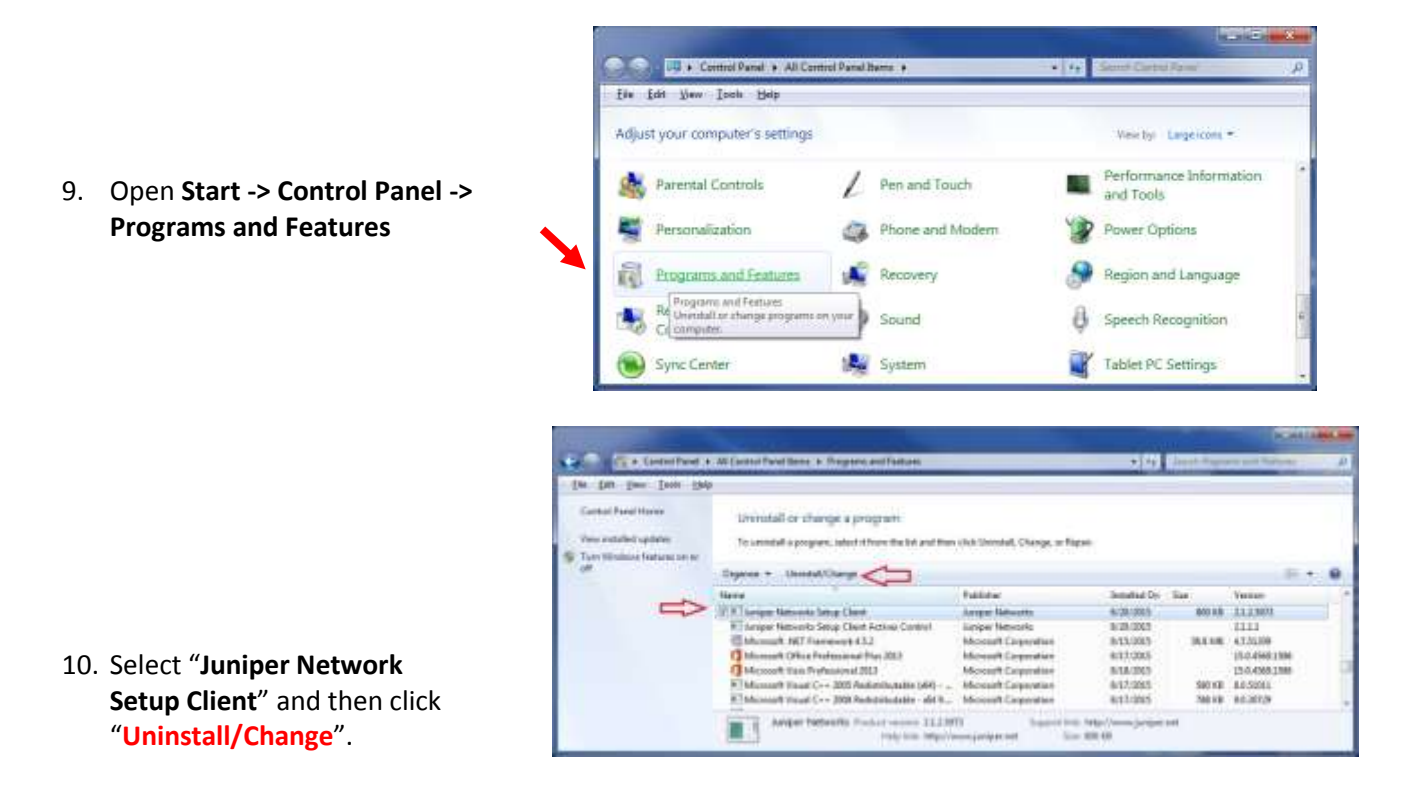

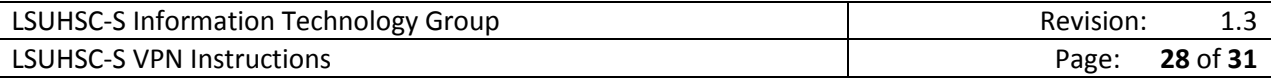

11. Complete the removal by clicking "**Close**".

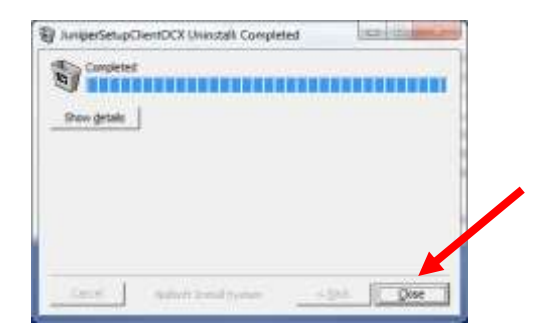

- 12. Confirm that "**Juniper Network Setup Client**" is no longer listed in the list of installed applications.
- 13. "**Juniper Network Setup Client**" removal is complete. Now remove the "**Juniper Network Setup Client Activex Control**" or reboot as necessary.

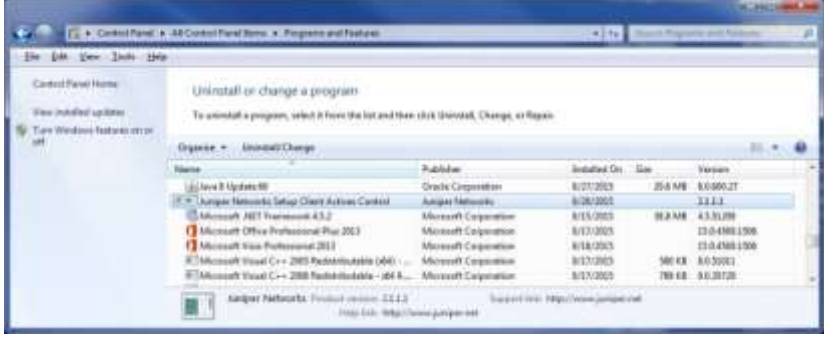

- 14. If installed, remove the "**Juniper Network Setup Client Activex Control**".
- 15. Open **Start -> Control Panel -> Programs and Features**

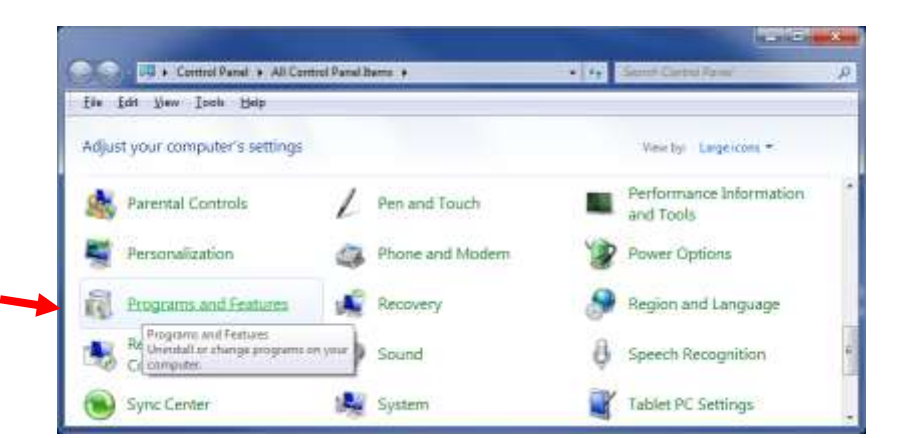

16. Select "**Juniper Network Setup Client Activex Control**" and then click "**Uninstall/Change**".

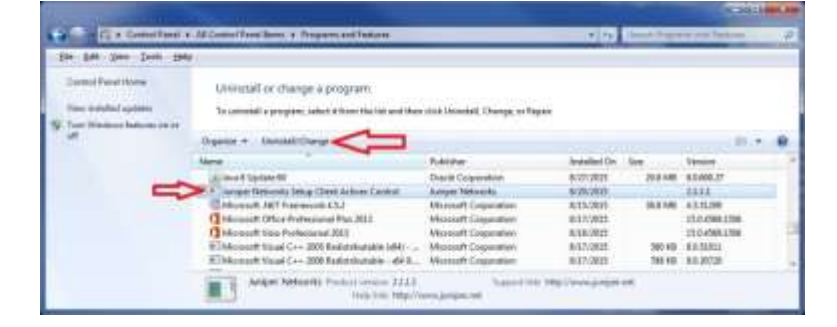

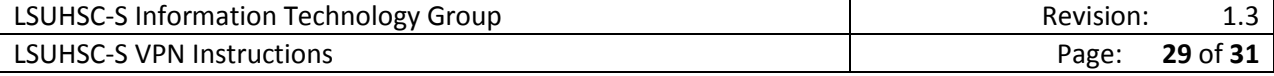

17. Complete the removal by clicking "**Close**".

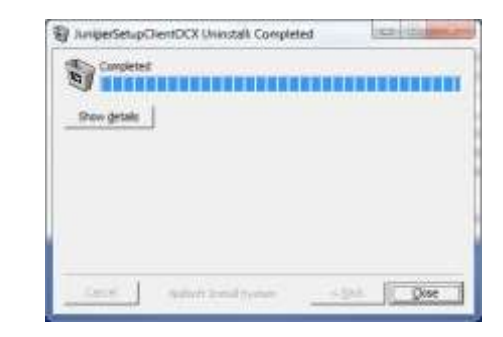

18. Confirm that "**Juniper Network Setup Client Activex Control**" is no longer listed in the list of installed applications.

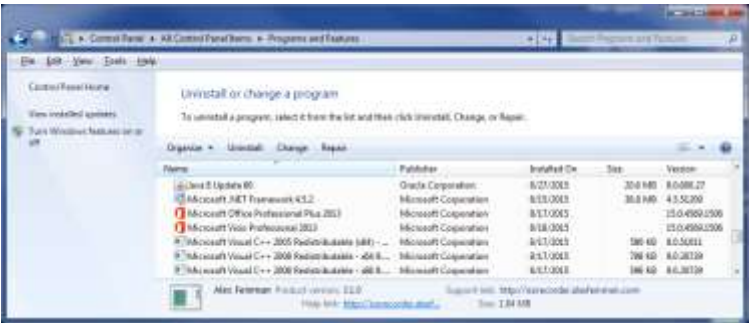

- 19. "**Juniper Network Setup Client Activex Control**" removal is complete
- 20. **Restart your Windows PC to complete the removal process**.

#### <span id="page-30-0"></span>Uninstall VPN Client – Mac OS X

1. Click on Go -> Applications

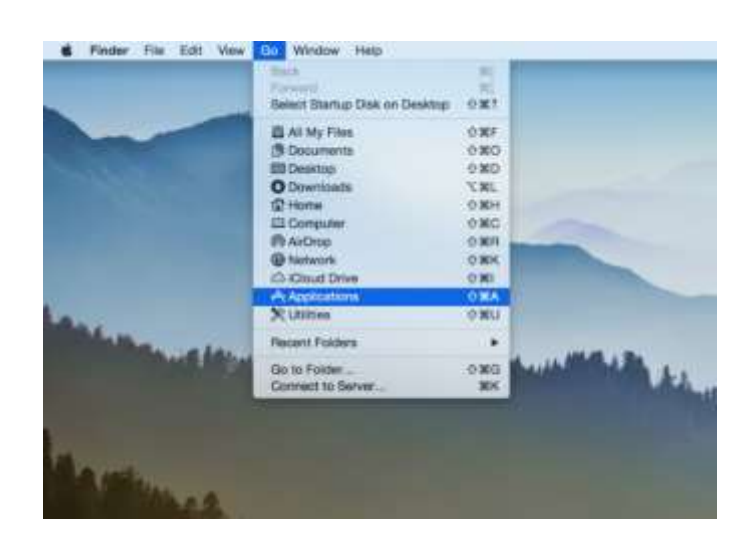

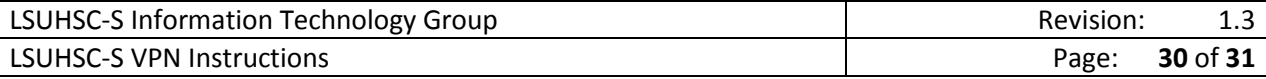

2. Double-click Network Connect

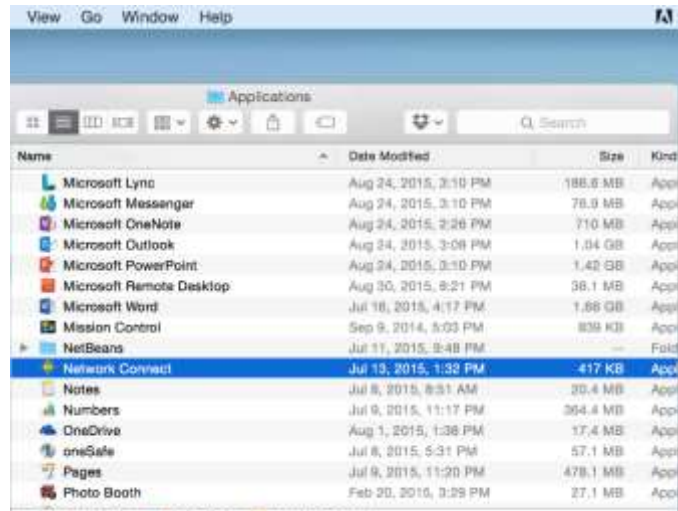

Macintosh HD - III, Applications - C Network Connect

3. Choose Network Connect -> Uninstall Network Connect

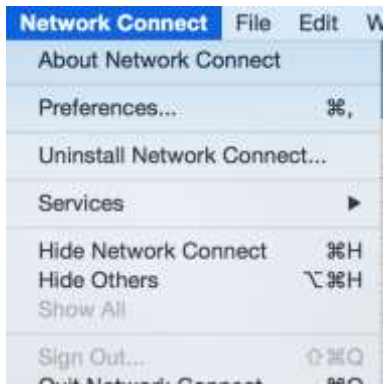

4. Choose Uninstall and Quit

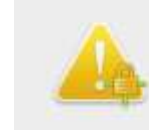

#### **Uninstall Network Connect?**

Uninstalling Network Connect will completely remove<br>Network Connect from your computer.

Uninstall and Quit

Cancel

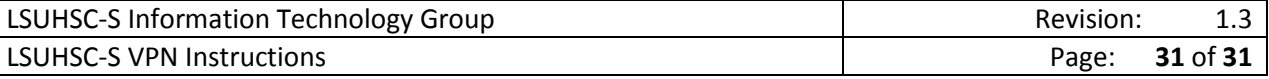